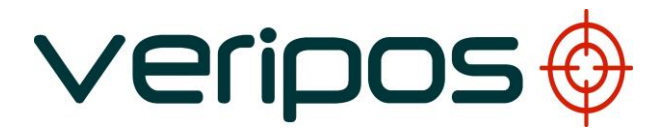

## LD5 (C Variant)

Operations Manual

VERIPOS

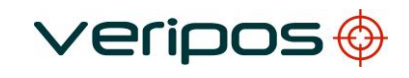

# **Table of Contents**

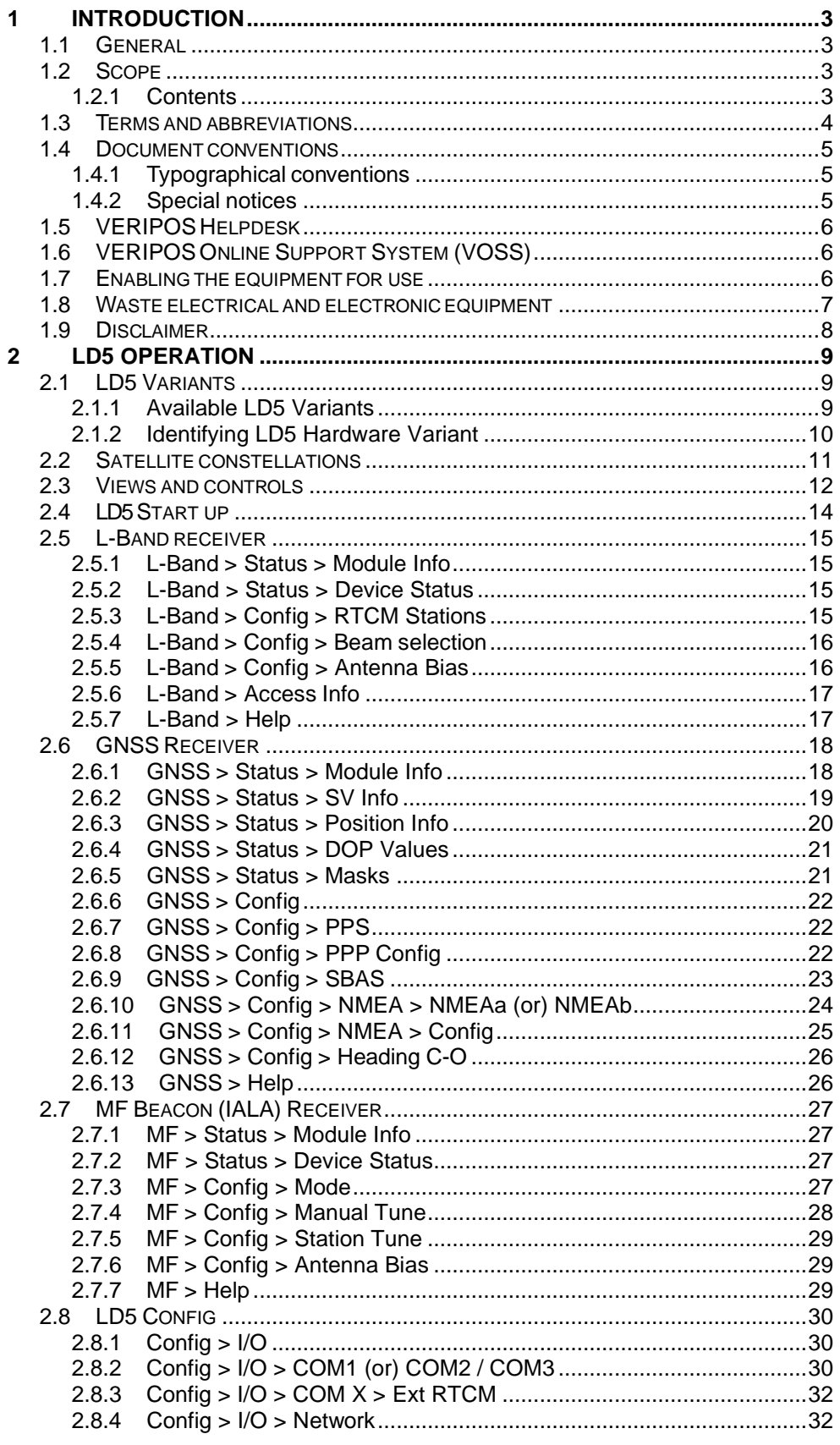

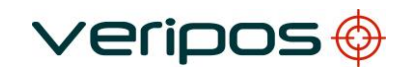

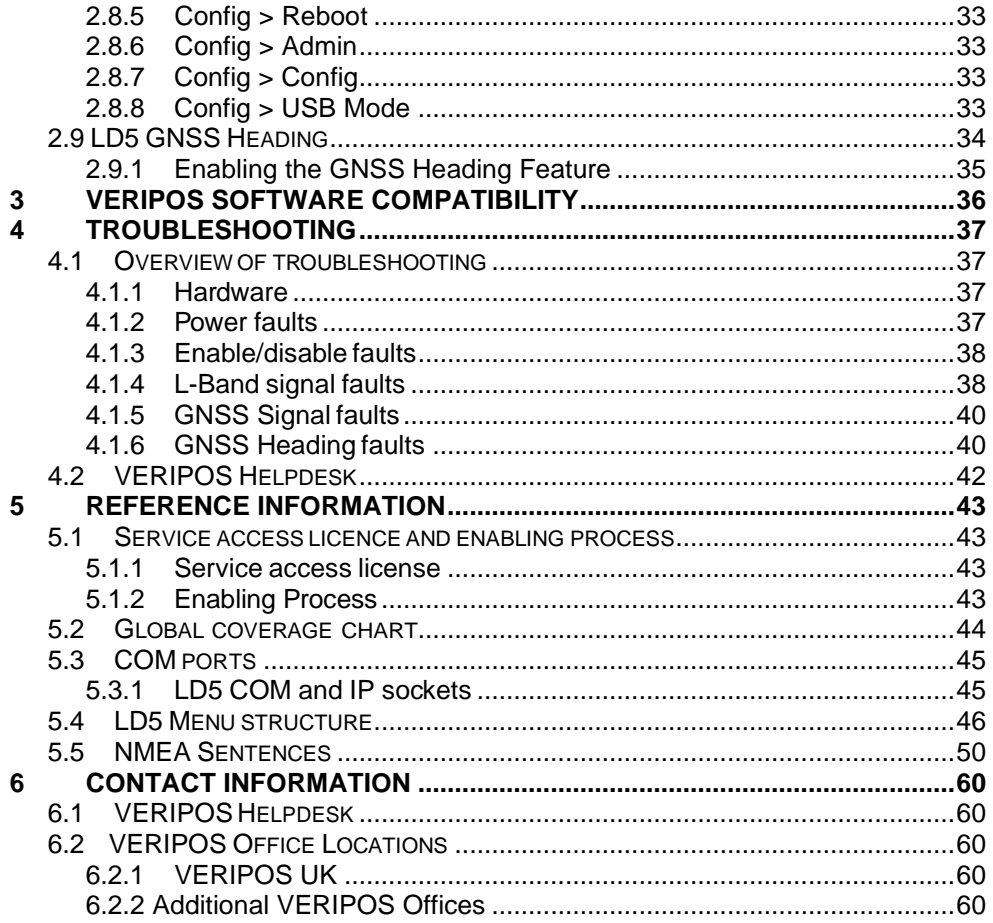

# <span id="page-3-0"></span>**1 Introduction**

## <span id="page-3-1"></span>**1.1 General**

For installation guidance please see the *LD5 Installation Manual*.

An *LD5 Quick Guide* is also available, which provides basic information regarding LD5 menus, data outputs etc.

The latest copies of all LD5 related manuals can be downloaded from the VERIPOS Online Support System [\(VOSS\)](https://help.veripos.com/).

Throughout this manual, references will be made to the VERIPOS Helpdesk. The Helpdesk is provided by VERIPOS as the first point of contact for technical enquiries and assistance. It is manned 24 hours per day, 365 days per year.

Details can be found in the **[Contact Information](#page-60-0)** chapter.

## <span id="page-3-2"></span>**1.2 Scope**

This **LD5 (C Variant) Operations Manual** provides information on setting up the unit, beam selection and enabling, as well as configuring the COM and IP ports.

This should not be confused with the **LD5 (A Variant or B Variant) Operations Manual**, as the operation and capabilities of each differs.

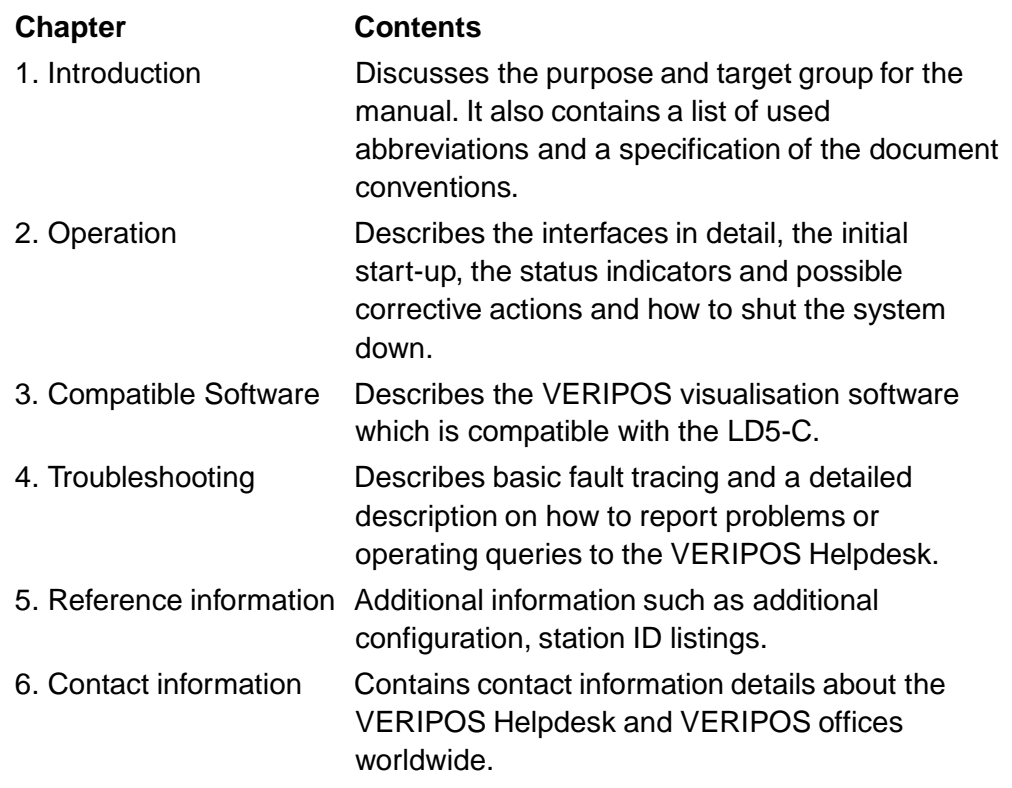

#### <span id="page-3-3"></span>**1.2.1 Contents**

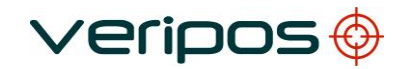

## <span id="page-4-0"></span>**1.3 Terms and abbreviations**

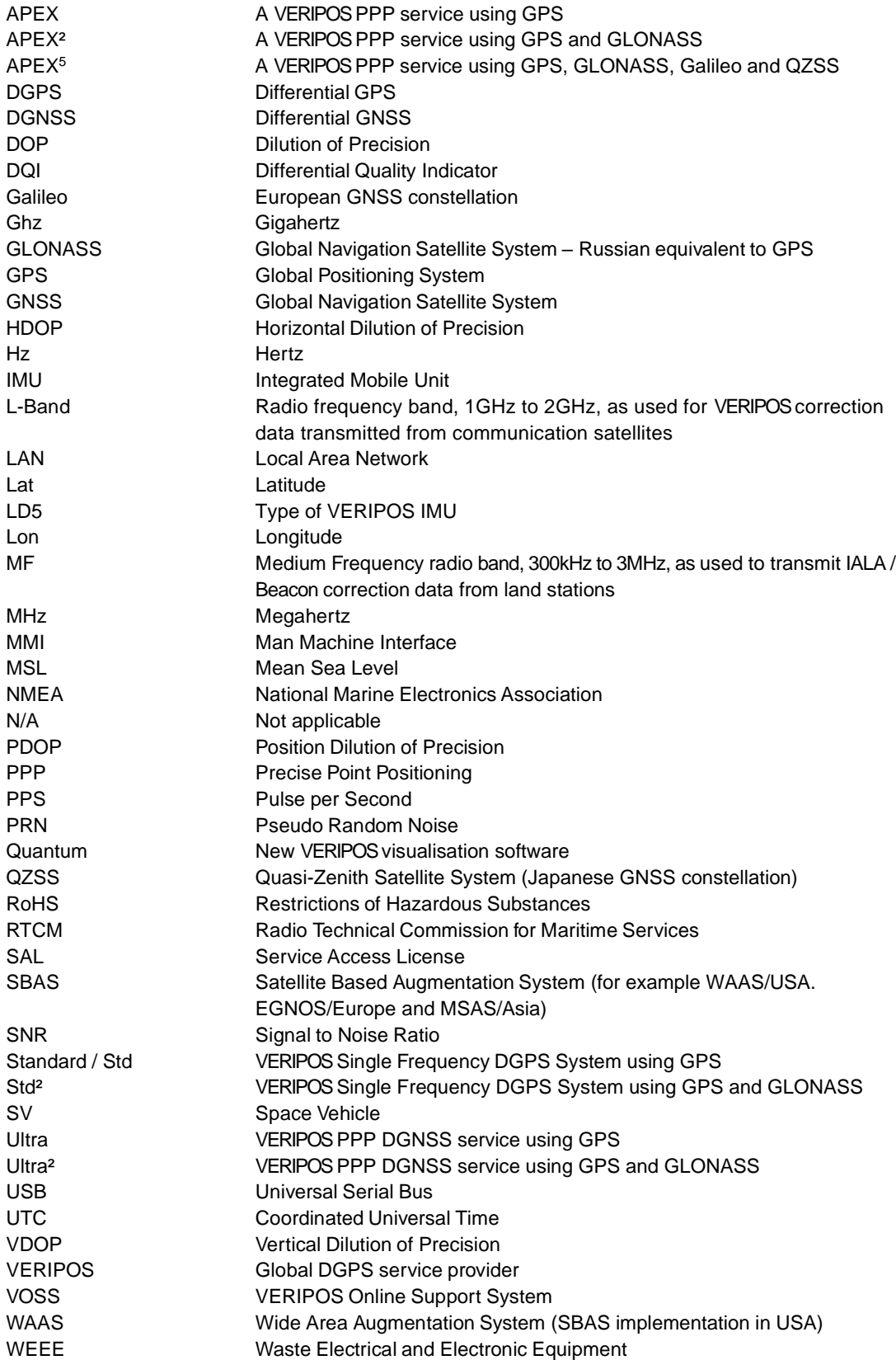

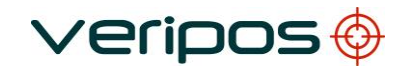

## <span id="page-5-0"></span>**1.4 Document conventions**

#### <span id="page-5-1"></span>**1.4.1 Typographical conventions**

*Italic* or **bold** text is used to emphasize certain parts of the information. *Italic* is also used in cross-references to other parts of the document.

**Bold** text is also used for indicators and touch screen "push-button" commands.

"Text within quotes" is used when display screens are mentioned in text.

Monospace text is used for input/output strings to/from the device.

#### <span id="page-5-2"></span>**1.4.2 Special notices**

 **WARNING**

*A warning indicates the risk of bodily harm or serious damage to the hardware.*

 **CAUTION**

**A caution indicates the risk of damaging the hardware.**

 **NOTE**

A note shows important information that helps you make better use of the system.

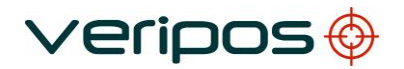

## <span id="page-6-0"></span>**1.5 VERIPOS Helpdesk**

For initial assistance with troubleshooting see the [Troubleshooting](#page-37-0) section in this manual. If the troubleshooting section does not resolve the issue, contact the [VERIPOS Helpdesk](#page-60-1) for further assistance.

VERIPOS encourage all users to promptly report problems or operating queries to the Helpdesk so that they may receive assistance with fault reports and technical enquiries.

The VERIPOS Helpdesk is manned 24 hours per day, 365 days per year and is the first point of contact for technical enquiries and fault reports.

The Helpdesk are trained to provide direct assistance with most queries and problems and can escalate complex issues to other operational teams where required.

## <span id="page-6-1"></span>**1.6 VERIPOS Online Support System (VOSS)**

VERIPOS have an online customer support system known as [VOSS,](https://help.veripos.com/) which provides a system for raising tickets which are automatically routed to the VERIPOS Helpdesk.

Additionally, VOSS provides technical documentation, VERIPOS software and an FAQ knowledge base.

## <span id="page-6-2"></span>**1.7 Enabling the equipment for use**

**NOTE** 

VERIPOS correction signals are provided as a chargeable service.

In order for equipment to decode corrections and output positions, it must be **enabled**.

The enable/disable procedure is detailed in section [Enabling Process.](#page-43-3)

When VERIPOS services are not required some contracts may allow for disabling the service to avoid charges.

#### To use VERIPOS correction signals a contract between the user's company and the VERIPOS Operations department (known as [Service Access License,](#page-43-2) or SAL) **must** be in place.

To avoid delays, users should record the SAL number associated with the VERIPOS equipment.

#### **The Helpdesk is not authorised to issue a code unless an active SAL exists.**

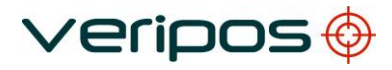

## <span id="page-7-0"></span>**1.8 Waste electrical and electronic equipment**

The Waste Electrical and Electronic Equipment Directive (hereinafter referred to as the "WEEE directive") places an obligation on EU-based manufacturers, distributors, retailers and importers to take back electronic products at the end of their useful life. A sister directive, RoHS (Restriction of Hazardous Substances) complements the WEEE directive by banning the presence of specific hazardous substances in the products at the design phase. The WEEE directive covers all VERIPOS products imported into the EU as of August 13 2005. EU-based manufacturers, distributors, retailers and importers are obliged to finance the costs of recovery from municipal collection points, reuse, and recycling of specified percentages per the requirements contained in the WEEE Directive.

#### **Instructions for disposal of WEEE by users in the European Union**

Products which have the undernoted symbol located on either the product itself or its packaging indicates that the product must not be disposed of with other waste. Instead, it is the user's responsibility to dispose of the product by handing it over to a designated collection point for the recycling of WEEE.

The separate collection and recycling of your WEEE at the time of disposal will help to conserve natural resources and ensure that it is recycled in a manner that protects human health and the environment. For more information about recycling centres, please contact the local city office, the household waste disposal service or the product supplier.

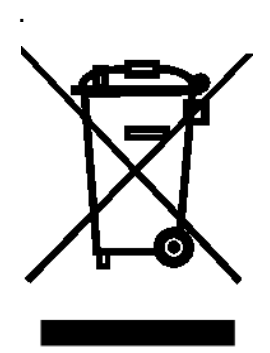

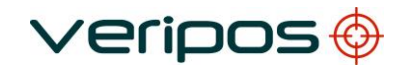

## **1.9 Disclaimer**

<span id="page-8-0"></span>VERIPOS Limited (hereinafter referred to as "VERIPOS") has taken every care in the preparation of the content of this Manual ("Manual"). This Manual and its contents are provided "as is" without any representations or warranties, express or implied. VERIPOS makes no representations or warranties in relation to this Manual and the content provided herein, including but not limited to the safety, suitability, inaccuracies or typographical errors of this Manual. There are inherent dangers in the use of any software (including any firmware), and the end user is solely responsible for determining whether the relevant software provided by VERIPOS and this Manual are compatible with the end user's equipment and other software installed on such equipment. End user is also solely responsible for the protection of equipment and the backup of data.

VERIPOS reserves the right at its sole discretion, but without any obligation, to make amendments or improvements to, or withdraw or correct any error(s) or omission(s) in any portion of the Manual without notice. Although VERIPOS makes a reasonable effort to include accurate and up to date information, VERIPOS does not warrant or represent that this Manual and its contents are current, complete, accurate and/or free from errors. VERIPOS does not accept any responsibility or liability for the accuracy, content, completeness, legality or reliability of this Manual and the content provided herein.

If you have any questions or comments about this Manual or our Privacy Policy, please contact us at: [support@veripos.com.](mailto:support@veripos.com)

The LD5 hardware and associated software is subject to VERIPOS Terms and Conditions Relating to the [Provision of VERIPOS Services.](https://veripos.com/about/commercial)

The software described in this document is furnished under a licence agreement and/or non-disclosure agreement. The software may be used or copied only in accordance with the terms of such agreement. It is against the law to copy the software on any medium except as specifically provided for in the license or nondisclosure agreement.

Copyright © 2022 VERIPOS Limited. All rights reserved.

No part of this Manual and its contents may be reproduced, copied, re-engineered, adapted, redistributed, published, commercially exploited or transmitted in any form, by any means, electronic or mechanical, including photocopying or recording, without the express prior written permission of VERIPOS. Applications for any written permission should be addressed to VERIPOS House, 1B Farburn Terrace, Dyce, Aberdeen, AB21 7DT, United Kingdom.

Unauthorised reproduction, copying, re-engineering, adaptation, redistribution, publication or commercial exploitation of this Manual or its contents may be subject to civil as well as criminal sanctions under the applicable laws. VERIPOS will aggressively protect and enforce its intellectual property rights to the fullest extent, which may include seeking all available remedies in the civil or criminal courts if necessary. Where reproduction, copying, re-engineering, adaptation, redistribution, publication or commercial exploitation of this Manual or its contents has been permitted by VERIPOS in accordance with this disclaimer, then no changes in the Manual or deletion of any kind to the Manual may be made. You acknowledge that you do not acquire any ownership rights by accessing, viewing or utilising this Manual and agree that you shall not hold itself out to any third party as having any ownership rights to this Manual.

You further agree to save, indemnify, defend and hold VERIPOS harmless on written demand, from all claims, losses, damages, costs (including legal costs), expenses and liabilities of any kind and nature, invoked against VERIPOS by any third party, for or arising out of, any alleged infringement of any proprietary or protected right arising out of or in connection with your utilisation of this Manual and/or in connection with any representation made by you to third parties of ownership of any kind with respect to this Manual.

VERIPOS ® is a trademark of VERIPOS Limited and/or its licensors. All other marks used herein are trademarks of their respective holders. All other marks used herein are trademarks of their respective holders. Veripos Limited is part of the Hexagon Autonomy and Positioning division of companies of Hexagon AB.

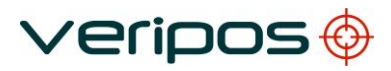

# <span id="page-9-0"></span>**2 LD5 Operation**

The controls for working with the LD5 are all available on the front panel. The LD5 control panel is used to configure the unit using the main screen display.

## <span id="page-9-1"></span>**2.1 LD5 Variants**

#### <span id="page-9-2"></span>**2.1.1 Available LD5 Variants**

There are various LD5 IMU variants available. The variants depict the hardware installed in the unit. In addition to the common variants, there are also Mod variants which allow the use of different antenna configurations.

The 'C' variants are fitted with NovAtel GNSS receiver cards.

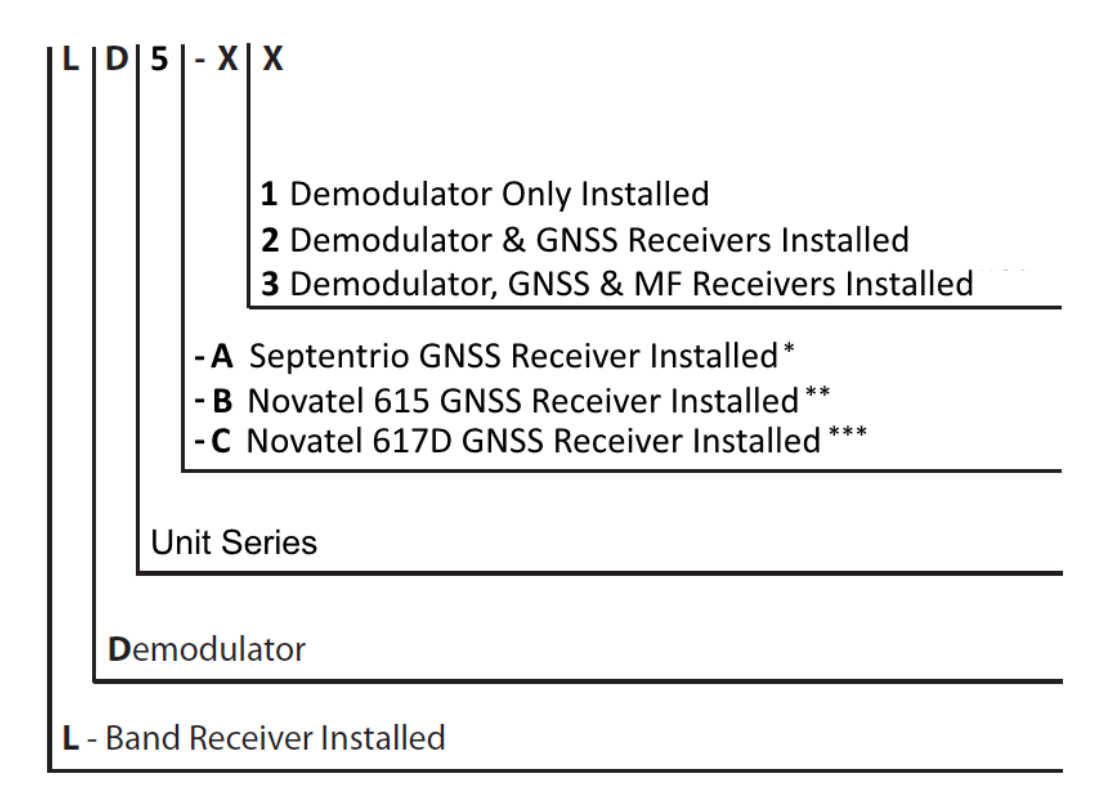

\* Will have either GPS or GPS+Glonass tracking capabilities, depending on permissions installed

- \*\* Will have GPS+Glonass tracking capabilities
- \*\*\* Will have GPS+Glonass+QZSS tracking capabilities

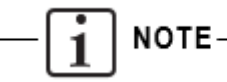

The GNSS constellations which can be used in the VERIPOS solutions calculated by your LD5 will depend on the LD5 variant **and** the VERIPOS service which the LD5 is enabled for.

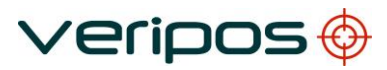

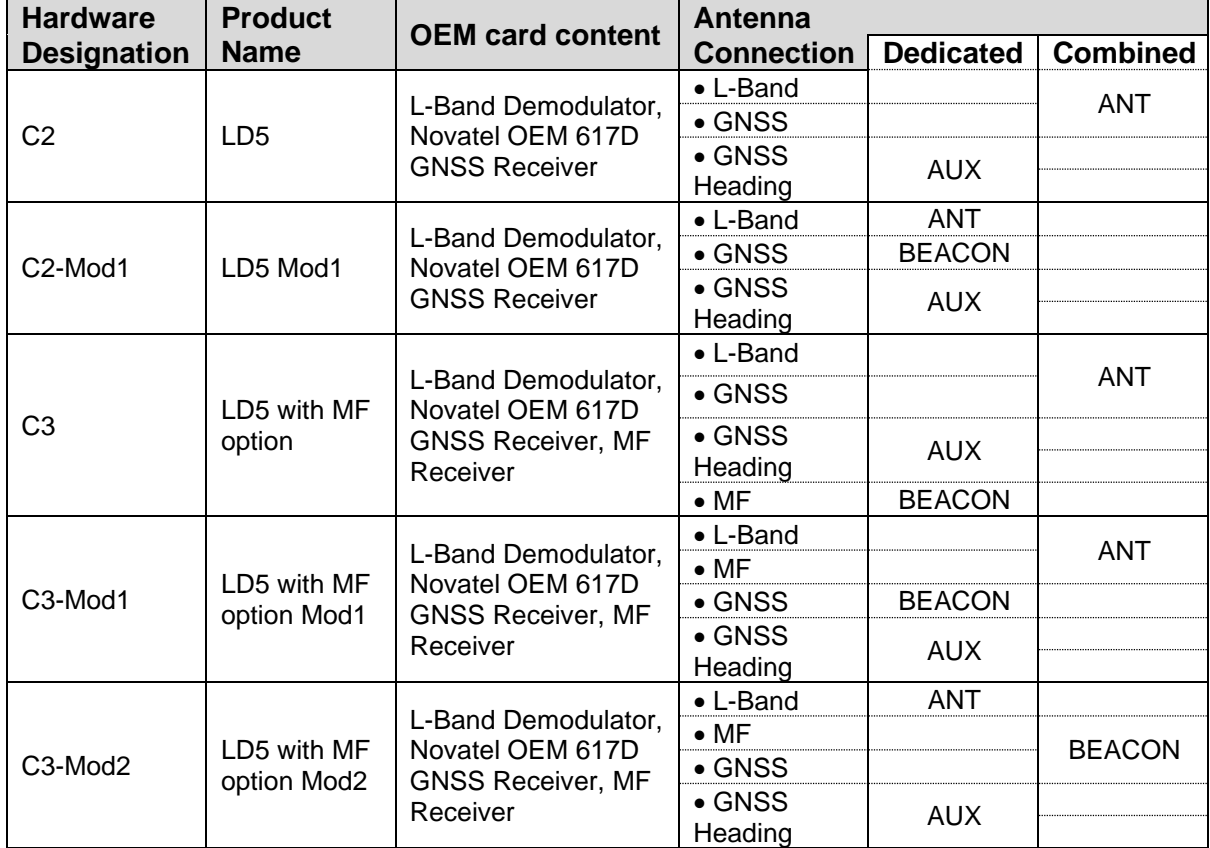

The table below shows the various LD5-C options which are available, depending on the user's requirements:

\*C and C HDT variants have the same hardware and antenna connections. C variants can have the GNSS heading option enabled by applying a heading license, thus making them C3 HDT's. With applying the license, it then enables the AUX connector for use with an antenna to compute Heading on the GNSS receiver.

An on-screen icon for each optional receiver module (GNSS or MF Beacon) will only be shown when the module is fitted. For example, an LD5-C2 will not have an MF receiver card installed, therefore no MF related options shall be displayed within the LD5 menus.

#### <span id="page-10-0"></span>**2.1.2 Identifying LD5 Hardware Variant**

The variant can be checked via the **Config > Config** menu:

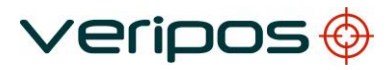

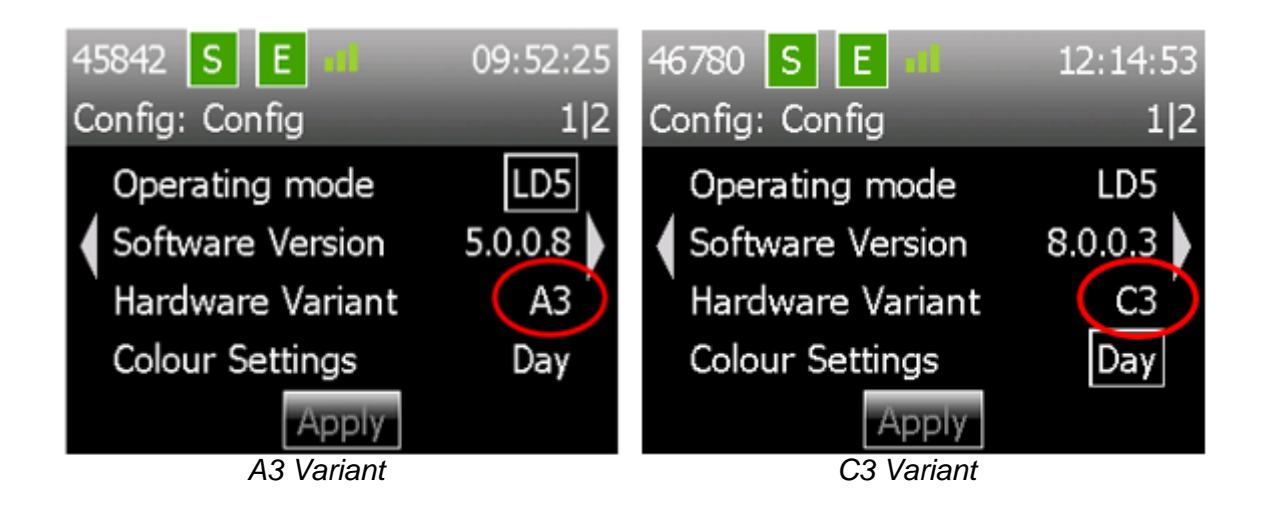

## <span id="page-11-0"></span>**2.2 Satellite constellations**

LD5-C's are fitted with GNSS cards which are capable of tracking multiple GNSS constellations, allowing users to utilize the VERIPOS **Apex<sup>5</sup>** service.

The constellations which can be used in the LD5-C variant are:

- GPS (American GNSS System)<br>• GLONASS (Russian GNSS System)
- GLONASS (Russian GNSS System)<br>• Galileo (European GNSS System)
- Galileo (European GNSS System)<br>QZSS (Japanese GNSS System)
- (Japanese GNSS System)

**NOTE** 

To utilize the above **Apex<sup>5</sup>** service, the LD5 must be subscribed to this service.

## <span id="page-12-0"></span>**2.3 Views and controls**

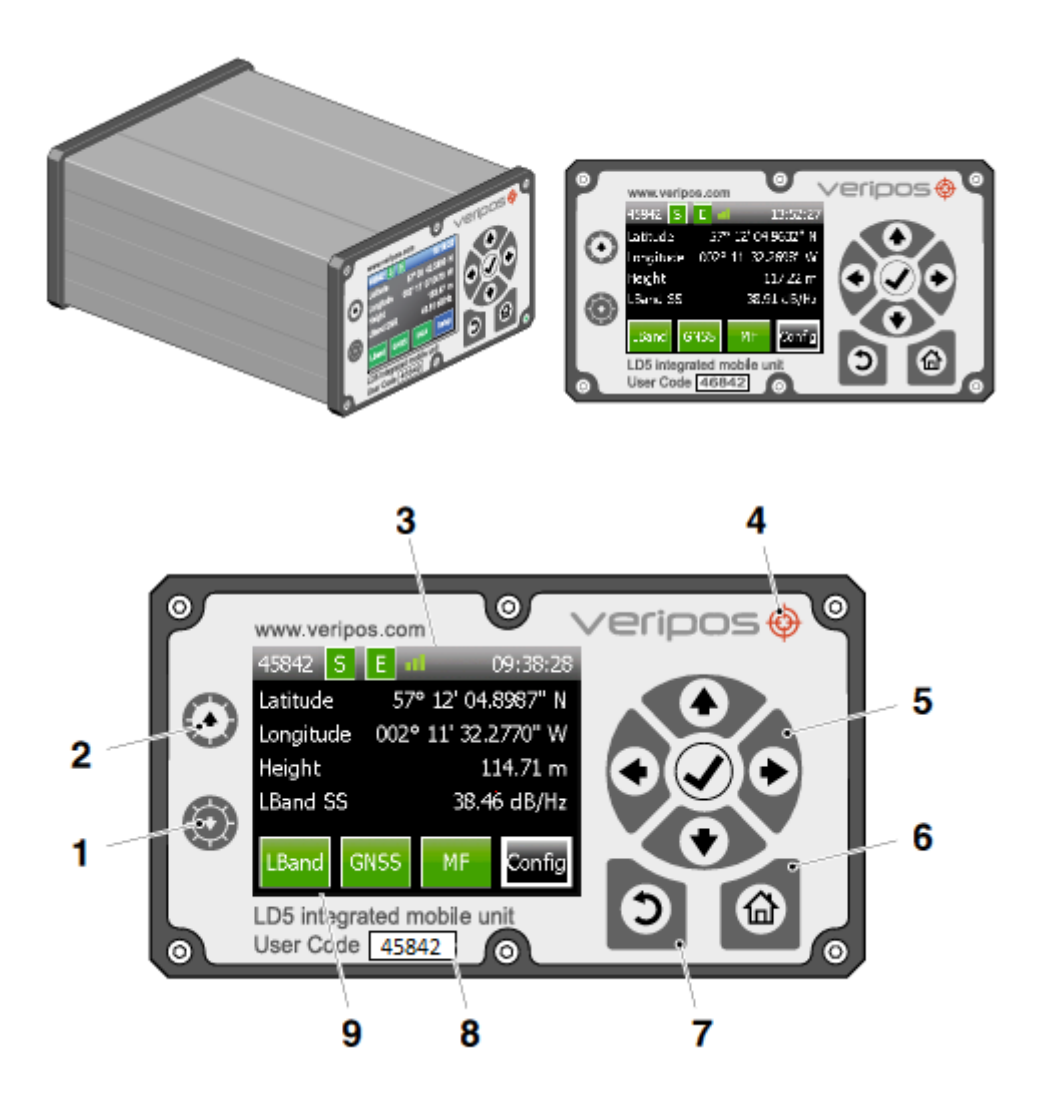

- Adjust screen darker
- Adjust screen brighter
- L-Band Signal Strength Indicator
- Power indicator
- Navigation panel. Arrow keys are used to move through menu items and tick key  $(\checkmark)$  is used to accept an item.
- Home
- Return
- User code (5 digits)
- Receiver card icons (3 max.)

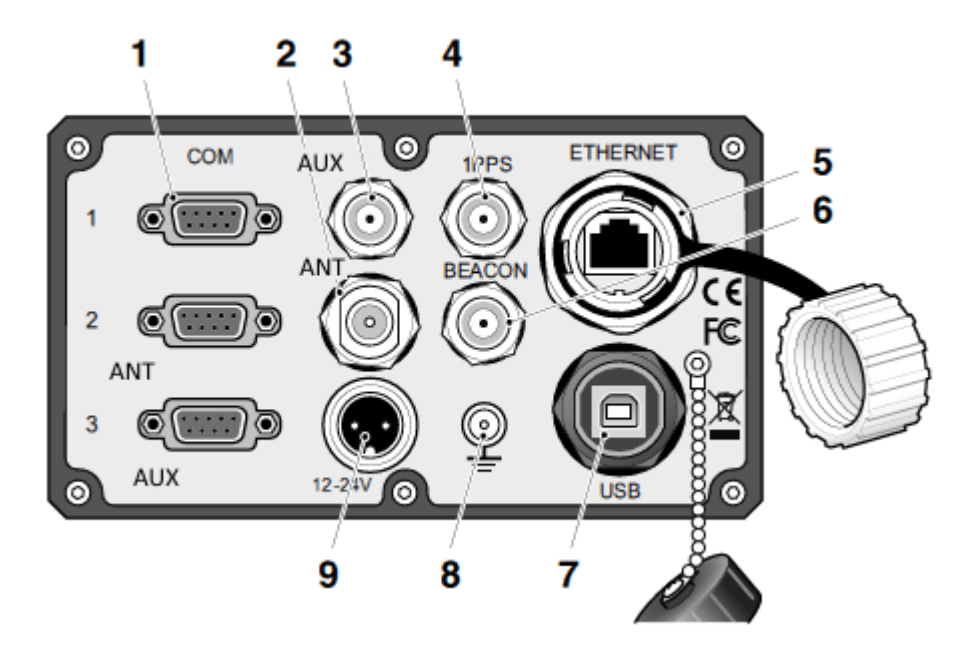

*LD5 Rear Panel Connectors*

- 1 COM ports 1 to 3, RS232 or 422, 9-pin D type female connector
- 2 \*'ANT' N-type antenna connector (Main GNSS & L-Band input)
- 3 'AUX' input TNC connector (Auxillary GNSS for Heading which is available when licensed)
- 4 '1PPS' output BNC connector
- 5 Ethernet RJ45 connector **\*\***
- 6 \*'BEACON' TNC antenna connector (MF correction input)
- 7 USB type B connector **\*\***
- 8 Grounding point
- 9 DC power connector (12–24 VDC)

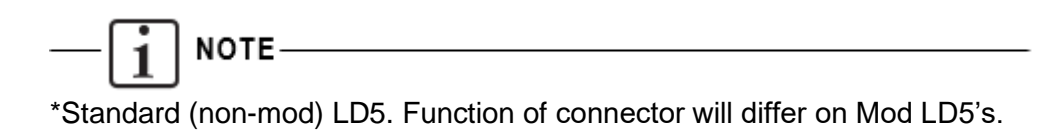

CAUTION \*\**Do not connect devices to LD5 without first performing <sup>a</sup> virus scan!*

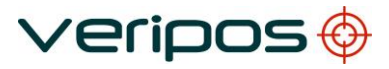

## <span id="page-14-0"></span>**2.4 LD5 Start up**

Where required, refer to the *LD5 [Installation](https://help.veripos.com/hc/en-gb/articles/360002193452) Manual* and the *Antenna [& Coaxial](https://help.veripos.com/hc/en-gb/articles/360002248612) cable [Installation](https://help.veripos.com/hc/en-gb/articles/360002248612) Guide*.

Plug in power to the rear of the unit. Wait a few minutes while a self-test is performed. Following successful test you will see the Home screen, as shown below. The LD5 may be disabled when first powered up. If the unit is disabled the L-Band, GNSS and Enabled indicator icons will be red.

To receive correction data, connection to a VERIPOS L-Band beam is required. Once a suitable beam has been selected and signal synchronisation achieved, the unit can be enabled by the [6.1 VERIPOS Helpdesk.](#page-60-1)

If there is a problem, refer to the **[Troubleshooting](#page-37-0)** chapter in this manual.

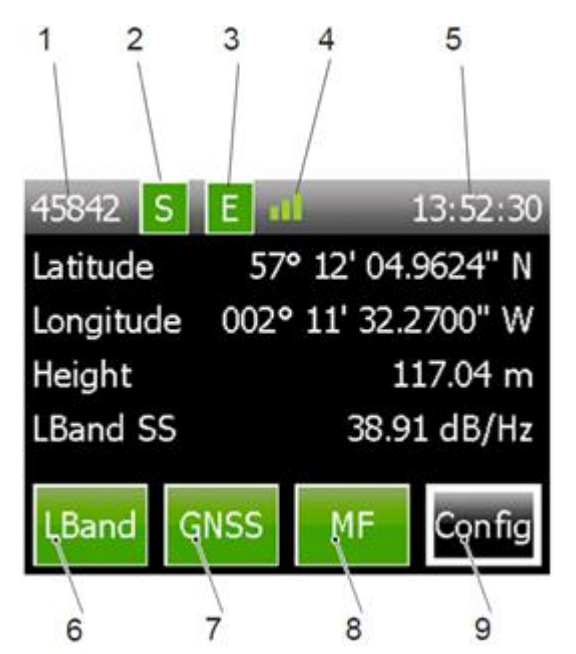

- 1. Unit user code (5 digits)
- 2. L-Band Sync indicator
- 3. Unit Enabled indicator
- 4. L-Band signal strength indicator
- 5. LD5 time display (UTC)
- 6. Indicator and access to L-Band card controls
- 7. Indicator and access to GNSS card controls

8. Indicator and access to MF card controls **(C3 variants only)**

9. Access to configuration controls

The Home screen of the LD5 screen displays the Unit user code number (1), 'Sync' (2) and 'Enabled' (3) indicators (Green = OK, Red = No sync / Disabled respectively).

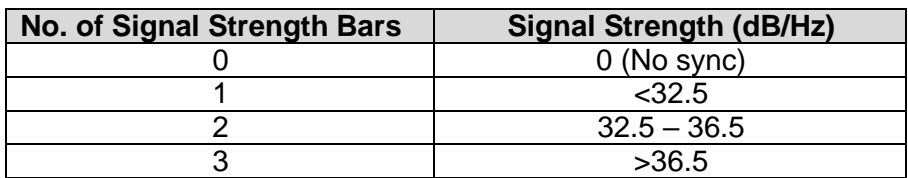

The L-Band signal strength indicator (4), has three states:

Time (5) shown is in universal time coordinated format (UTC).

The receiver card icons, L-Band (6), GNSS (7) and MF (8), give access to card status information and configuration controls. The icon colour will change between red or green, depending on the status of the service. Some LD5 units may not have all cards fitted and only when a receiver card is present will it appear on the Home screen.

Configuration of each installed receiver card is achieved using the arrows, return, Home and tick buttons. These are located on the control pad found on the right-hand side of the LD5 front panel.

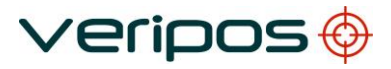

### <span id="page-15-0"></span>**2.5 L-Band receiver**

This menu provides access to Beam Selection, Access Code, RTCM Station selection, antenna voltage and L-Band Status information.

#### <span id="page-15-1"></span>**2.5.1 L-Band > Status > Module Info**

This page displays the following information regarding the L-Band card:

- Firmware version
- Decoder version
- Bootloader version

VERIPOS may request these details during support queries.

#### <span id="page-15-2"></span>**2.5.2 L-Band > Status > Device Status**

This view allows the user to review the status of SNR, Beam, Frame Sync, Signal Lock and whether the LD5 is enabled or not

To view the L-Band signal status, from the Home screen select **L-Band > Status > Device Status**.

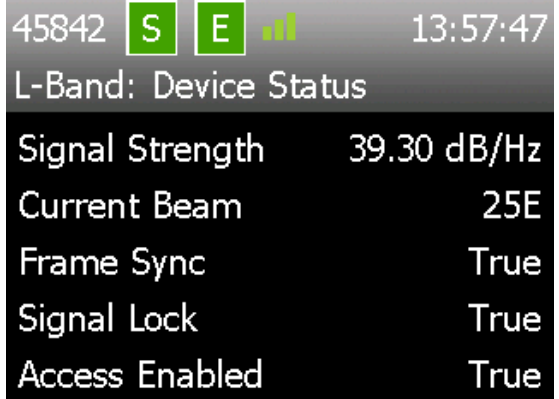

#### <span id="page-15-3"></span>**2.5.3 L-Band > Config > RTCM Stations**

To enable or disable reference stations, from the Home screen select **L-Band > Config > RTCM Stations** and select from **RTCMa** or **RTCMb**.

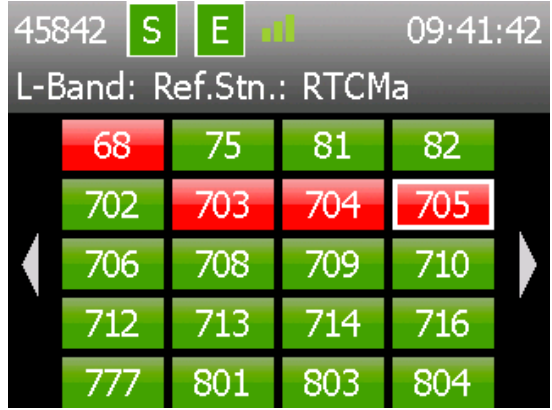

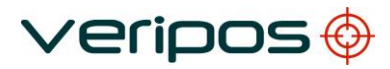

Use the right/left navigation arrows to view more stations. To enable or disable stations, move the cursor to the appropriate box using the arrow keys. Then use the tick  $($ ) key to toggle stations between enabled (green) and disabled (red).

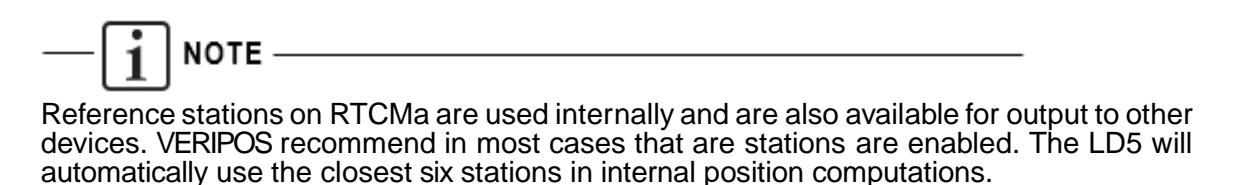

#### <span id="page-16-0"></span>**2.5.4 L-Band > Config > Beam selection**

This step describes how to select a satellite beam to receive VERIPOS correction data.

If you are unsure of which VERIPOS beam(s) cover the area of operations, a chart showing beam names and coverage footprints is available in the Reference [I](#page-43-4)[nformation](#page-43-4) chapter. Up to date beam coverage charts are also available on [VOSS.](https://help.veripos.com/hc/en-gb/sections/360000680871)

Additionally the free software [VeriChart](https://help.veripos.com/hc/en-gb/articles/360003187772) is also available. It allows VERIPOS users to generate more refined charts based on vessel position and includes the relative azimuths and elevations of available beams.

From the Home screen use the navigation panel keys to select **L-Band > Config > Beam Selection**

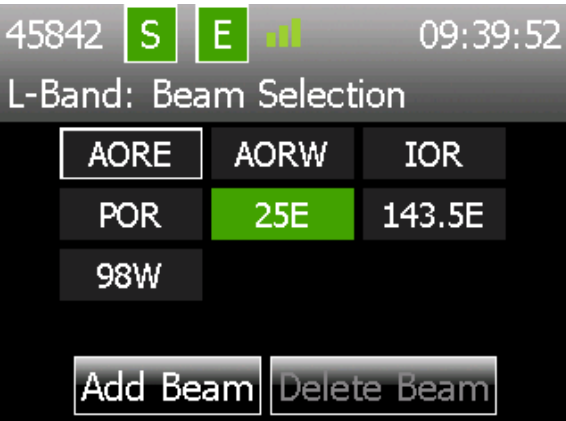

Use the arrow keys to navigate to a beam appropriate for your region and select using the tick button. Select (using tick again) a second time to switch to the beam.

The 'S' (Sync) icon will turn from red to green when a usable beam has been selected and beam synchronisation has been successful.

#### <span id="page-16-1"></span>**2.5.5 L-Band > Config > Antenna Bias**

The antenna bias menu allows the antenna voltage to be turned **On** or **Off**, out from the **ANT** connection at the rear of the LD5. When using a VERIPOS supplied antenna, the antenna voltage should normally be **On**, as the antenna requires power to operate. However, when the LD5 is connected to a vessel tracking dish such as a Fleet system, the voltage may be turned **Off**.

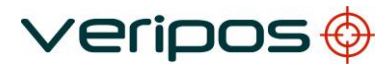

**NOTE** 1

The function of the **ANT** antenna connection will vary depending on the LD5 variant. For example, on an LD5-C3, the **ANT** connector is used for L-Band and GNSS. On an LD5- C3 Mod 2, the **ANT** connector is only used for L-Band.

Please refer to **Section 2.1** for further information regarding LD5 variants and Mods.

#### <span id="page-17-0"></span>**2.5.6 L-Band > Access Info**

If the LD5 has beam sync and is enabled the Home screen "E" symbol will appear as green. If the unit has sync but the unit is disabled, navigate to **Home > L-Band > Access Info** to view your LD5 Access Information:

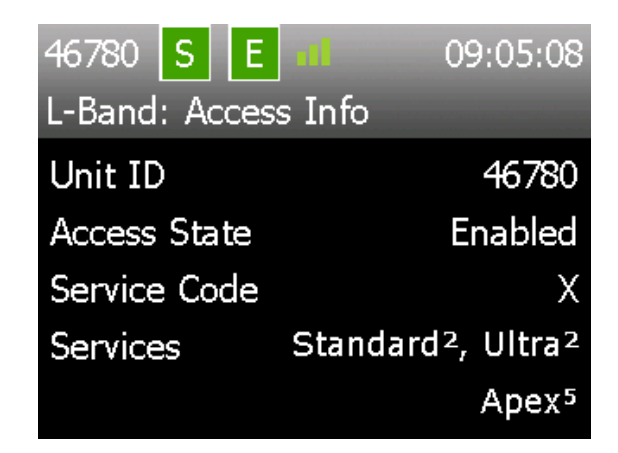

The unit "Enabled" (or) "Disabled" **Access State** will be highlighted here. If the unit is disabled contact the **VERIPOS Helpdesk** with Unit ID, Vessel Name, Client Name and SAL Number to enable.

#### <span id="page-17-1"></span>**2.5.7 L-Band > Help**

This screen shows VERIPOS website details, where product support and manuals are available.

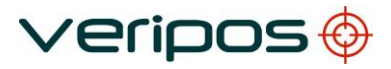

## <span id="page-18-0"></span>**2.6 GNSS Receiver**

The LD5 GNSS card, status information and configuration settings are accessed from the Home screen.

#### <span id="page-18-1"></span>**2.6.1 GNSS > Status > Module Info**

This screen shows the firmware installed on the GNSS receiver. From the Home screen select **GNSS > Status > Module Info***.*

The **Module Info** page displays the following information:

- **Name** Model of NovAtel GNSS card fitted
- **Firmware** GNSS firmware version number
- **Serial Serial number of GNSS card**
- **Bootloader** GNSS card bootloader version
- **Models** Indicates GNSS card permissions.

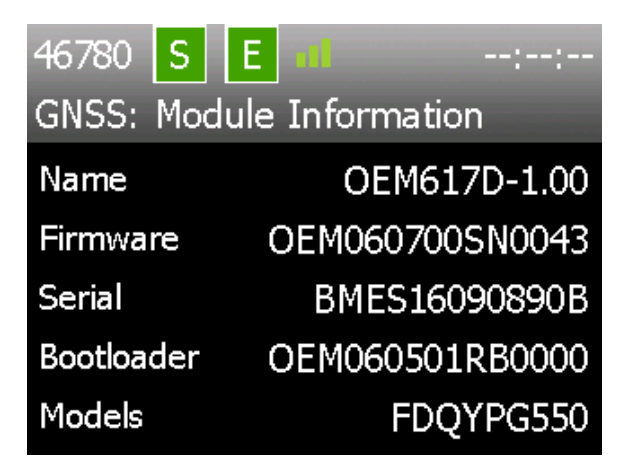

#### **LD5-C Model Number Details**

The model numbering can be broken down as follows:

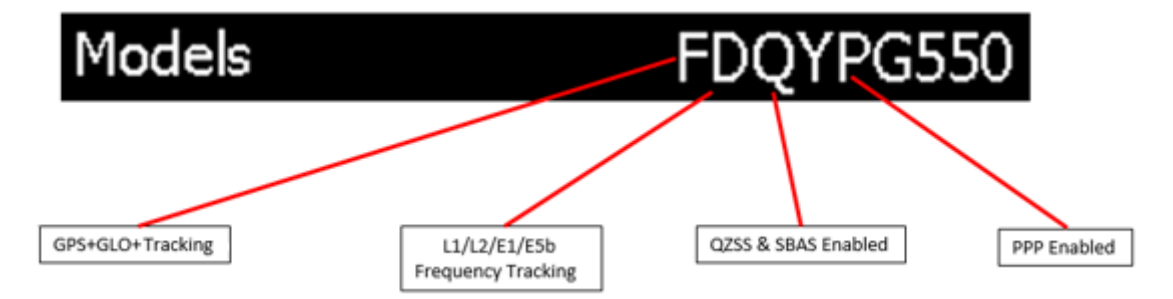

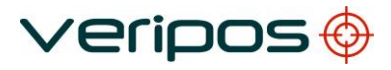

#### <span id="page-19-0"></span>**2.6.2 GNSS > Status > SV Info**

**NOTE** 

This screen shows the number of satellites tracked by the LD5. From the Home screen select **GNSS > Status > SV Info**.

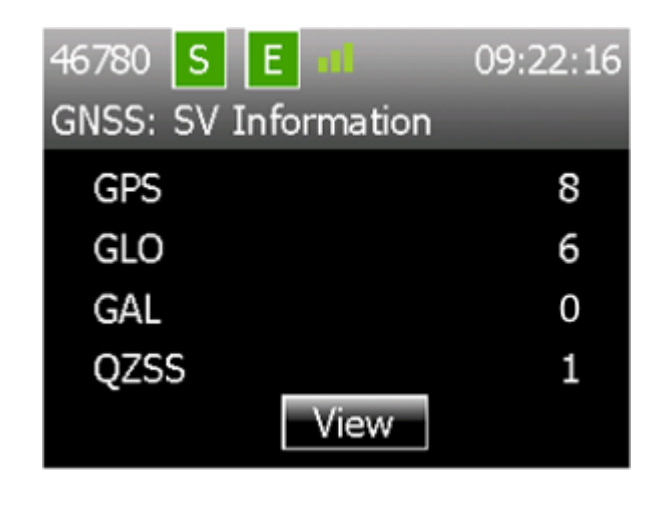

The number of satellites *tracked* should not be confused with the number of satellites *used*. The solution being calculated by the LD5 will typically use less than the amount shown, as some satellites will be below the solution elevation mask.

Also, the LD5 may not be enabled to receive GLONASS corrections and would therefore utilise only GPS satellites for calculating a position.

To view individual SV information such as SV number and SNR's, select **View**.

This page will display which GNSS constellation a particular satellite is from.

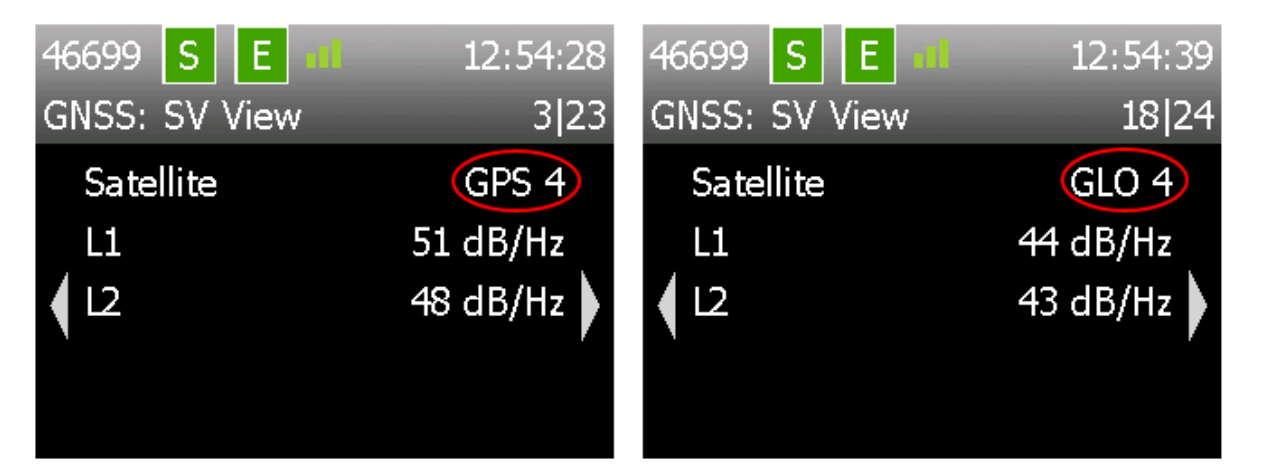

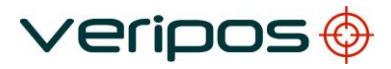

#### <span id="page-20-0"></span>**2.6.3 GNSS > Status > Position Info**

Using this menu, you can view current position and solution type e.g. Apex, Ultra or Standard and number of SVs used.

From the Home screen select **GNSS > Status > Position Info**.

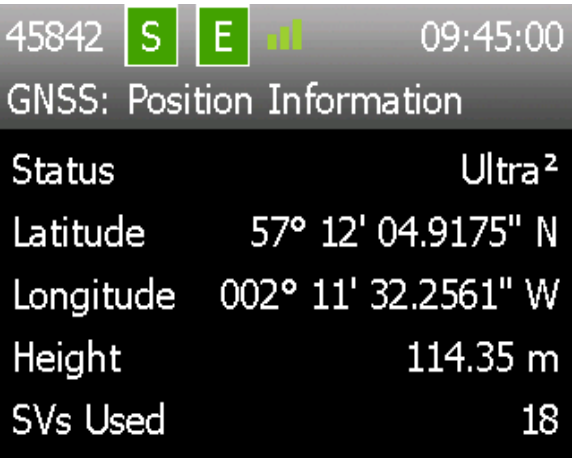

Units with GNSS heading capability will also display the GNSS heading solution on the 2<sup>nd</sup> **Position Information** page. The arrows marked below show that further information is available to display. Push the left or right arrow button to display the GNSS heading.

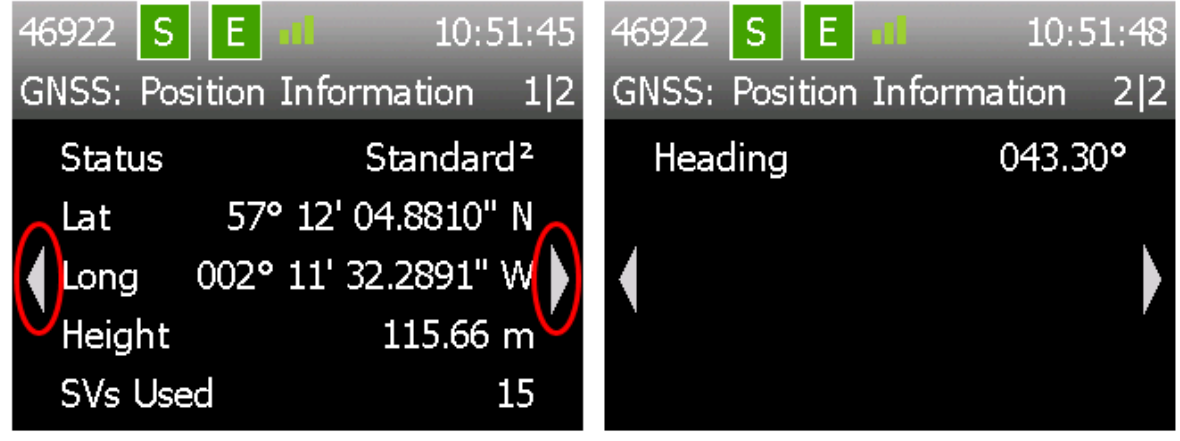

**NOTE** 

The Height displayed is WGS84 ellipsoidal height, not the antenna height above MSL.

The GNSS heading displayed here will include any correction value which has been entered via **GNSS > Config > Heading C-O**.

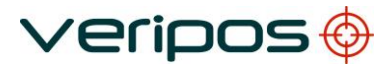

#### <span id="page-21-0"></span>**2.6.4 GNSS > Status > DOP Values**

This screen shows DOP values of the GNSS solution. HDOP, PDOP, and VDOP are displayed.

From the Home screen select **GNSS > Status > DOP Values**.

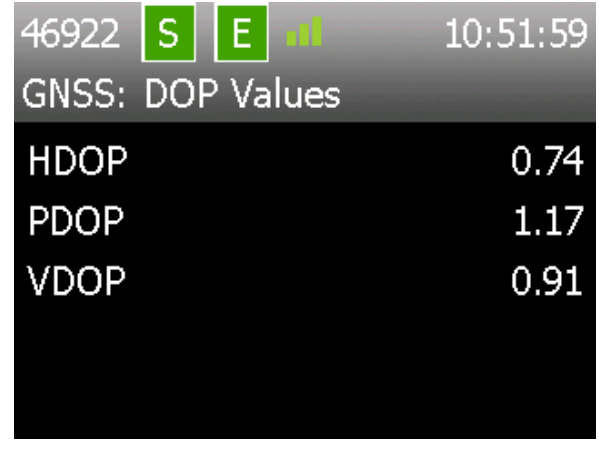

DOP is a measure of the strength of the satellite geometry at the receiver.

- HDOP Horizontal component (2D-coordinates)
- PDOP Position component (3D-coordinates)
- VDOP Vertical component (height)

#### <span id="page-21-1"></span>**2.6.5 GNSS > Status > Masks**

This screen shows the Mask value set on the GNSS receiver. The Mask value is setup automatically by the LD5 unit and cannot be set by the end user. From the Home screen select **GNSS > Status > Masks**.

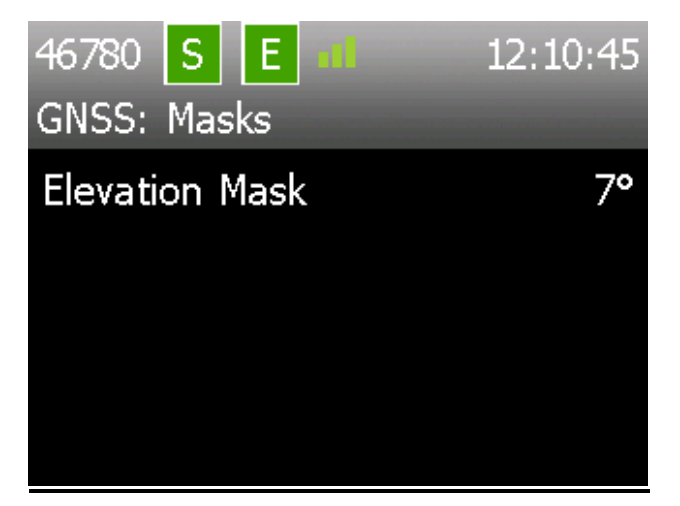

**Elevation Mask** – Satellites located below this value will not be used in the LD5 position calculations but will still be tracked.

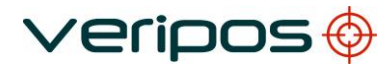

#### <span id="page-22-0"></span>**2.6.6 GNSS > Config**

This screen allows the user access to the GNSS Configuration menus. From the Home screen select **GNSS > Config**.

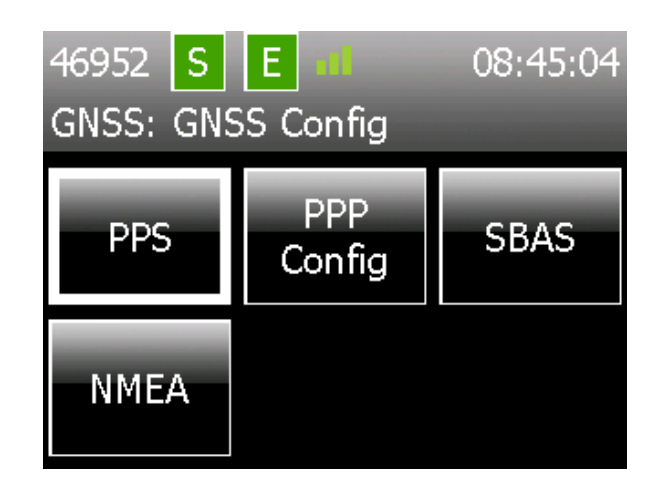

#### <span id="page-22-1"></span>**2.6.7 GNSS > Config > PPS**

This menu allows the user to configure the Pulse Per Second (PPS) options. The PPS can be turned **On** or **Off** and the polarity can be amended (**Low2High**, **High2Low**).

From the Home screen select **GNSS > Config > PPS**.

Move the cursor to the appropriate box using the arrow keys. Select  $(\checkmark)$  to amend, then navigate to **Apply** to select the different options.

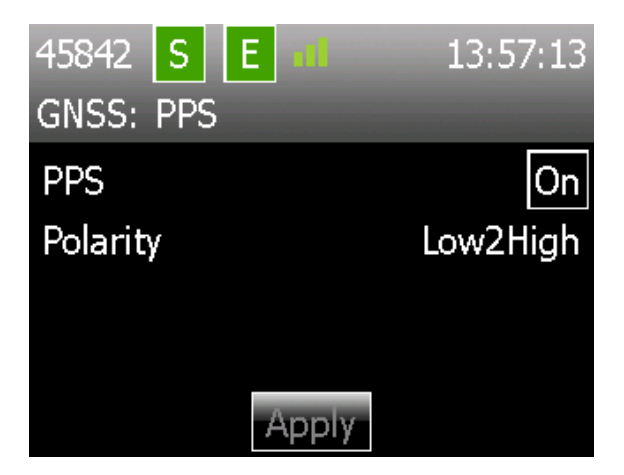

#### <span id="page-22-2"></span>**2.6.8 GNSS > Config > PPP Config**

The **PPP Config** setting is used to determine which PPP solution the LD5 will produce.

**NOTE** Changing the PPP Config settings will re-initialise a new PPP calculation, which will take

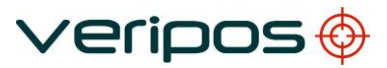

time to settle and a PPP position output to be available.

Ensure that the solution output selected matches with VERIPOS service(s) you have enabled on the LD5.

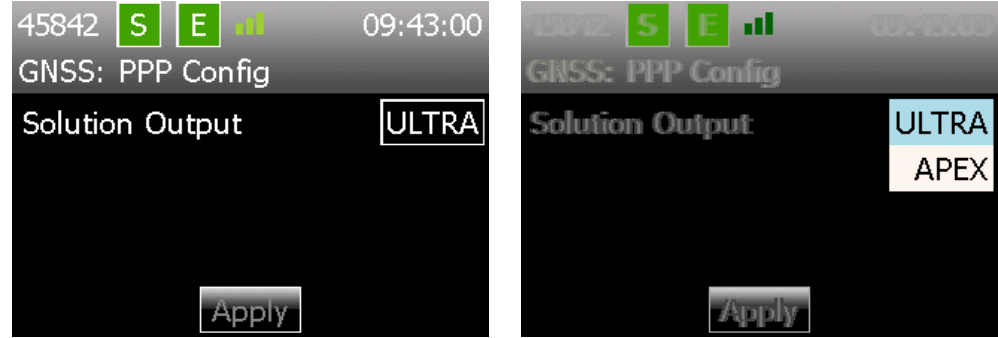

Select  $(\checkmark)$  to display the options (**APEX** or **ULTRA**) and use the Up / Down arrows to highlight the service required.

Select  $(\checkmark)$  to amend then navigate to **Apply** and select  $(\checkmark)$  to switch to this PPP service.

#### <span id="page-23-0"></span>**2.6.9 GNSS > Config > SBAS**

This menu allows the user to configure the SBAS option. SBAS can be turned **On** or **Off** (default is **Off**). If SBAS is **On**, an SBAS DGNSS solution will be available as a backup solution and will output should the VERIPOS solution fail.

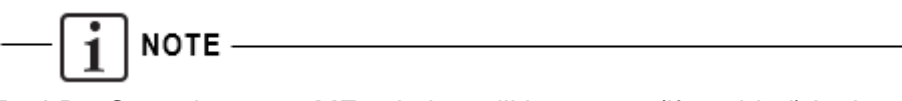

For LD5-C3 variants, an MF solution will be output (if enabled) in the event of loss of the VERIPOS solution. An SBAS solution will therefore only be used if both VERIPOS and MF solutions are unavailable.

From the Home screen select **GNSS > Config > SBAS**.

Select  $(\checkmark)$  to select between **On** and **Off** then navigate to **Apply** to confirm the change.

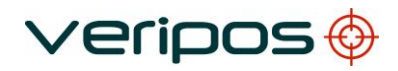

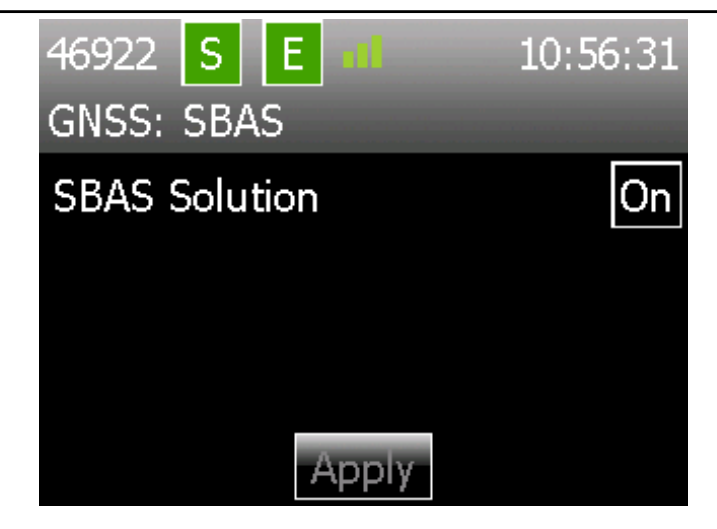

Once selected, click **Apply**.

#### <span id="page-24-0"></span>**2.6.10 GNSS > Config > NMEA > NMEAa (or) NMEAb**

This menu allows the user to switch the NMEA messages required to be output from the rear serial port(s) or via LAN **On** or **Off**.

Note there are three pages; use the right/left arrows to switch between them to view all the available message types.

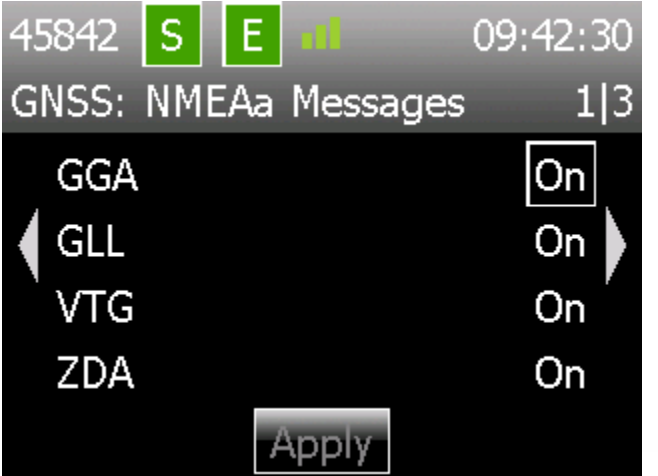

To enable or disable NMEA messages, move the cursor to the appropriate box using the arrow keys. Then use the tick (✓) key to toggle stations between **On** and **Off**.

Available NMEA message types:

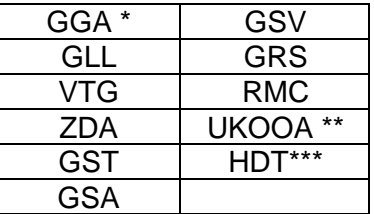

**\*** Select from 5 to 8 digit Lat / Long precision at **GNSS > Config > NMEA Config**.

\*\* UKOOA can only be selected if all other NMEA messages are set to *Off*.

\*\*\* Available on LD5 *HDT* licensed hardware.

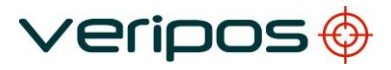

If more than four NMEA message types are enabled, a warning message will appear. This is to prompt the user to ensure that a suitable baud rate is selected, if outputting an excessive number of messages via COM ports:

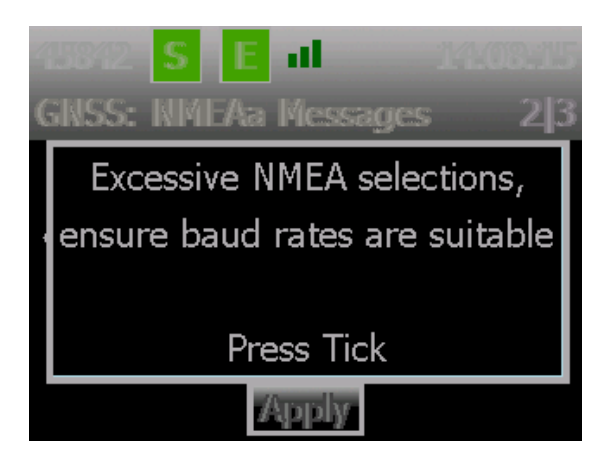

#### <span id="page-25-0"></span>**2.6.11 GNSS > Config > NMEA > Config**

This menu allows the user to configure the number of decimal places used in the Lat and Lon fields and the Differential Quality Indicator (DQI) used in the GGA message.

From the Home screen select **GNSS > Config > PPP Config**.

#### **Precision**

Select and choose the number of digits required (5 to 8) after the decimal point in the latitude and longitude fields, used in the GGA message.

#### **PPP DQI**

This option applies only to Apex/Ultra (PPP) outputs and allows the user to define what Differential Quality Indicator will be output in the GGA message. The selectable options are **2** or **5**.

If **2** is selected, then all corrected solutions will be designated a DQI of 2.

If **5** is selected, then PPP (Ultra and Apex) corrected solutions will be designated a DQI of 5. All Differential Solutions will then be designated a DQI of 2.

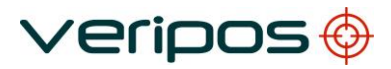

#### <span id="page-26-0"></span>**2.6.12 GNSS > Config > Heading C-O**

This menu is only displayed on LD5's which have the GNSS heading feature enabled. For information on how to enable an LD5-C for GNSS heading, please refer section [LD5 GNSS Heading.](#page-34-0)

This menu allows a heading offset (C-O) to be applied to the GNSS heading solution which is available for output.

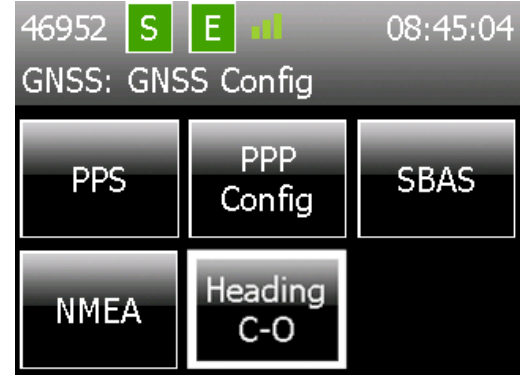

Use the arrow keys to enter the required correction value, followed by **Apply** to confirm changes.

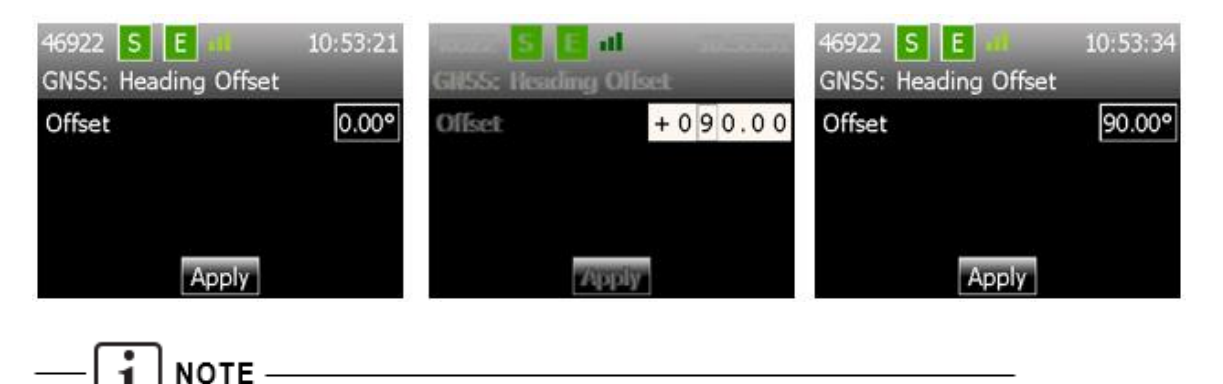

Caution should be taken to ensure that any heading offset is entered within one system only. If a heading offset has been entered in the receiving system (e.g. vessel DP), do not *also* enter an offset within the LD5.

#### <span id="page-26-1"></span>**2.6.13 GNSS > Help**

This screen shows VERIPOS website details, where product support and manuals are available.

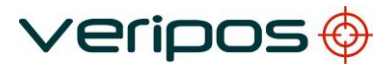

### <span id="page-27-0"></span>**2.7 MF Beacon (IALA) Receiver**

The LD5 MF card, status information and configuration settings are accessed from the Home screen.

#### <span id="page-27-1"></span>**2.7.1 MF > Status > Module Info**

This menu displays details of the MF receiver card fitted, such as model and firmware version.

#### <span id="page-27-2"></span>**2.7.2 MF > Status > Device Status**

This page displays the current station settings and status.

From the Home screen select **MF > Status > Device Status**.

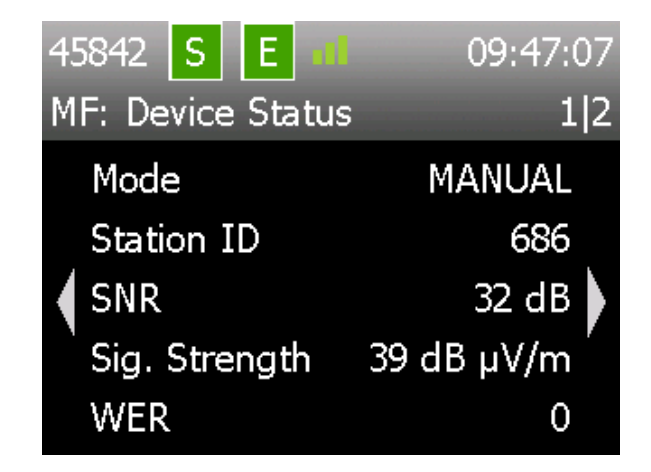

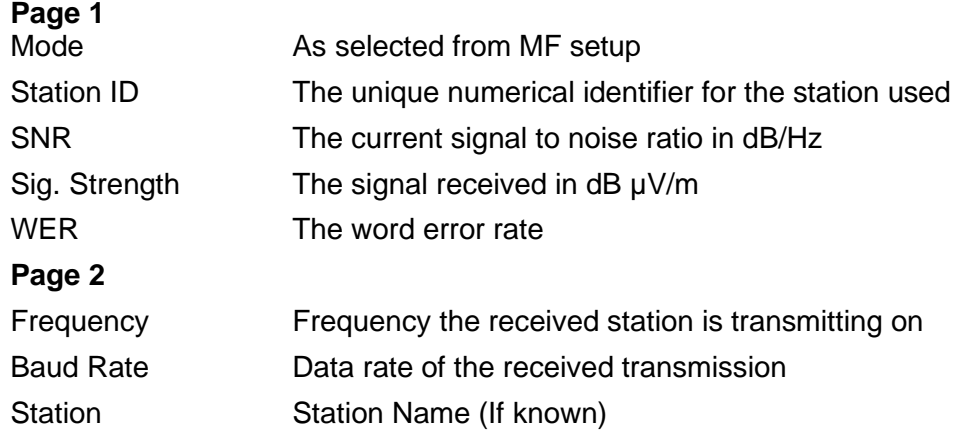

#### <span id="page-27-3"></span>**2.7.3 MF > Config > Mode**

This menu allows the user to select the mode that the MF receiver will operate in.

From the Home screen select **MF > Config > Mode***.*

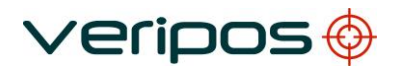

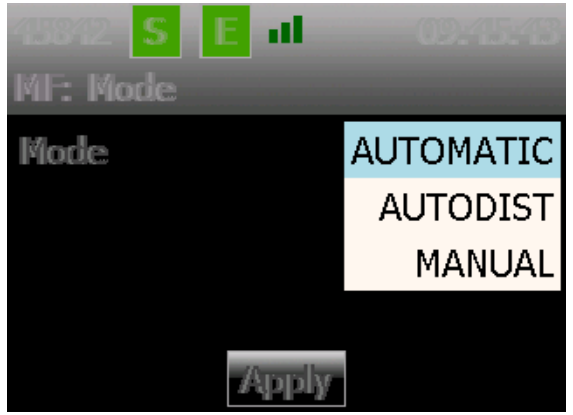

Press (✓) to display the options (**Automatic**, **Autodist** or **Manual**) and use the Up / Down arrows to highlight the Mode required.

Press  $(\checkmark)$  to amend then navigate to **Apply** and press  $(\checkmark)$  to switch to this mode.

- **Automatic** This setting uses the station with the strongest signal received.
- **Autodist** This setting uses the closest MF beacon station to the receiver's location. This function uses a station database stored in the LD5 unit.
- **Manual** This setting requires the user to enter a frequency and data rate from Manual Tune Menu or select a station from the Station Tune Menu.

VERIPOS recommend use of **Automatic**. Highlight the mode (press tick and then up / down arrows) then navigate to **Apply** and **Select** (✓).

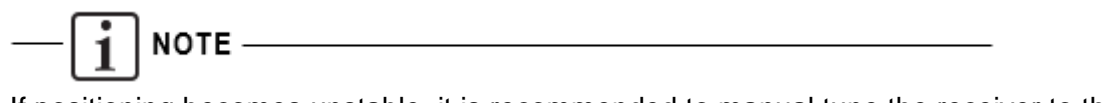

If positioning becomes unstable, it is recommended to manual tune the receiver to the closest MF station, or select Autodist mode if the frequency is unknown.

#### <span id="page-28-0"></span>**2.7.4 MF > Config > Manual Tune**

Where the user has selected Manual tuning mode, the **Manual Tune** button will be available.

From the Home screen select **MF > Config > Manual Tune**

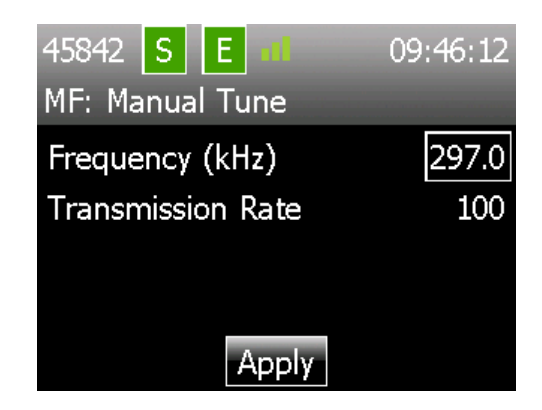

The user enters the Frequency and Data Rate of the MF Beacon Station.

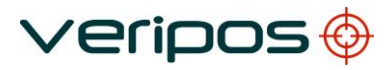

#### <span id="page-29-0"></span>**2.7.5 MF > Config > Station Tune**

Where the user has selected Manual tuning mode, the **Station Tune** button will be available. In this menu the user selects from the onboard station list. The list is arranged by range in km from the antenna location.

From the Home screen select **MF > Config > Station Tune**

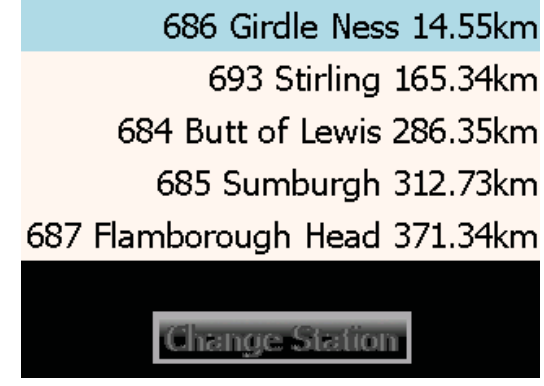

Select Change Station and use the Up / Down arrow keys to highlight the required station. Use Select  $(\check{\checkmark})$  to amend the selected station.

#### <span id="page-29-1"></span>**2.7.6 MF > Config > Antenna Bias**

This menu allows the user to turn on or turn off the Antenna Voltage on the MF antenna connector on the rear of the LD5 unit.

#### <span id="page-29-2"></span>**2.7.7 MF > Help**

This screen shows VERIPOS website details, where product support and manuals are available.

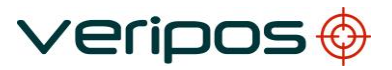

## <span id="page-30-0"></span>**2.8 LD5 Config**

This menu allows access to the configuration of the LD5 unit. Configuration of serial ports and network settings are available in this menu. Access from **Home > Config***.*

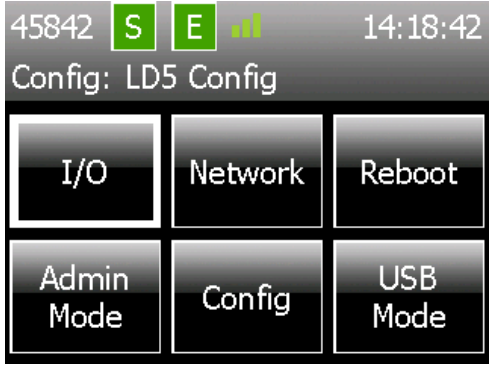

#### <span id="page-30-1"></span>**2.8.1 Config > I/O**

This page allows the user to select the pages required to configure the data outputs and inputs.

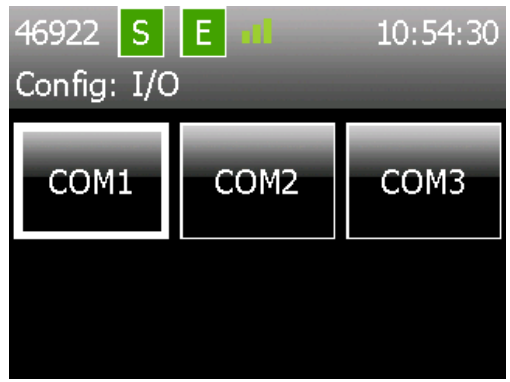

#### <span id="page-30-2"></span>**2.8.2 Config > I/O > COM1 (or) COM2 / COM3**

These pages allow the user to set the data streams that are output or input on the serial ports of the LD5 unit.

From the Home screen select **Config > I/O > COM1** (or) **COM2 / COM3**

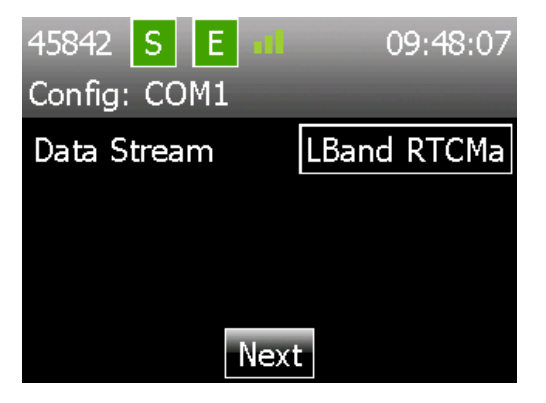

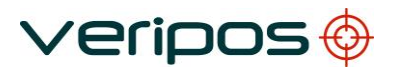

The current configured data stream is shown, or if no data stream is configured, **None** will be displayed

Press  $(\checkmark)$  to display the Data Streams available and use the Up / Down arrows to highlight the data required.

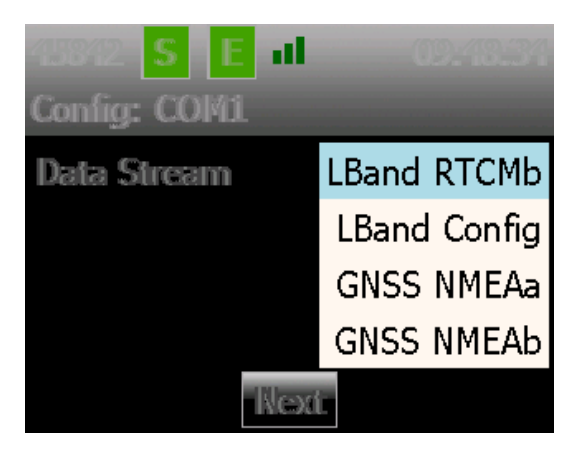

Press (✓) to amend then navigate to **Next** and select (✓) to move onto the next configuration page.

Configure the Protocol, Baud Rate, Data Bits, Parity and Stop Bits:

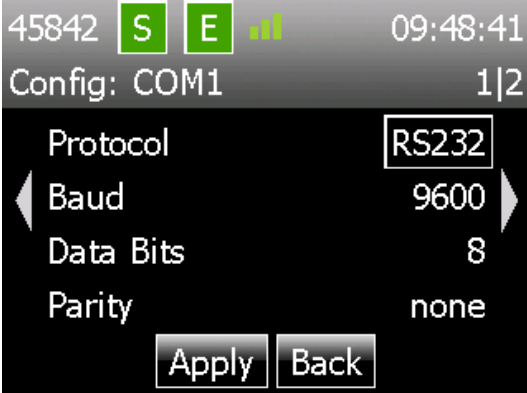

Use Left / Right arrow buttons to move between the 2 pages.

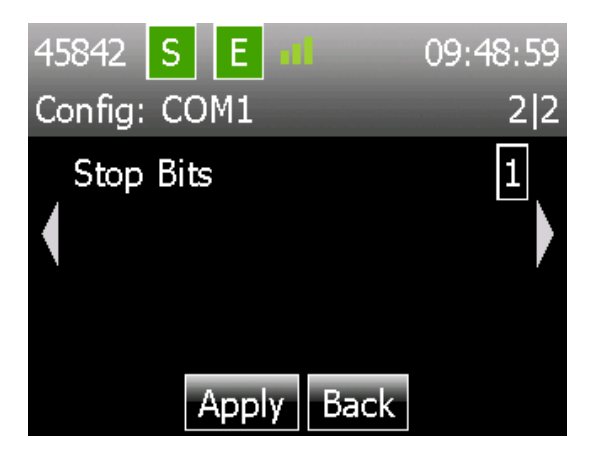

Then navigate to **Apply** and select  $(\checkmark)$  to finish the configuration.

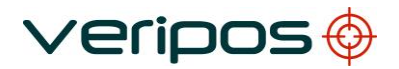

#### <span id="page-32-0"></span>**2.8.3 Config > I/O > COM X > Ext RTCM**

Ext RTCM is used when VERIPOS External RTCM corrections from another source are used as a backup to the VERIPOS L-Band Corrections in the internal position solution.

From the Home screen select **Config > I/O > COM X** and select **Ext RTCM**. Select **Next** and then configure the COM port protocol, baud rate etc to match that of the RTCM data which is being input.

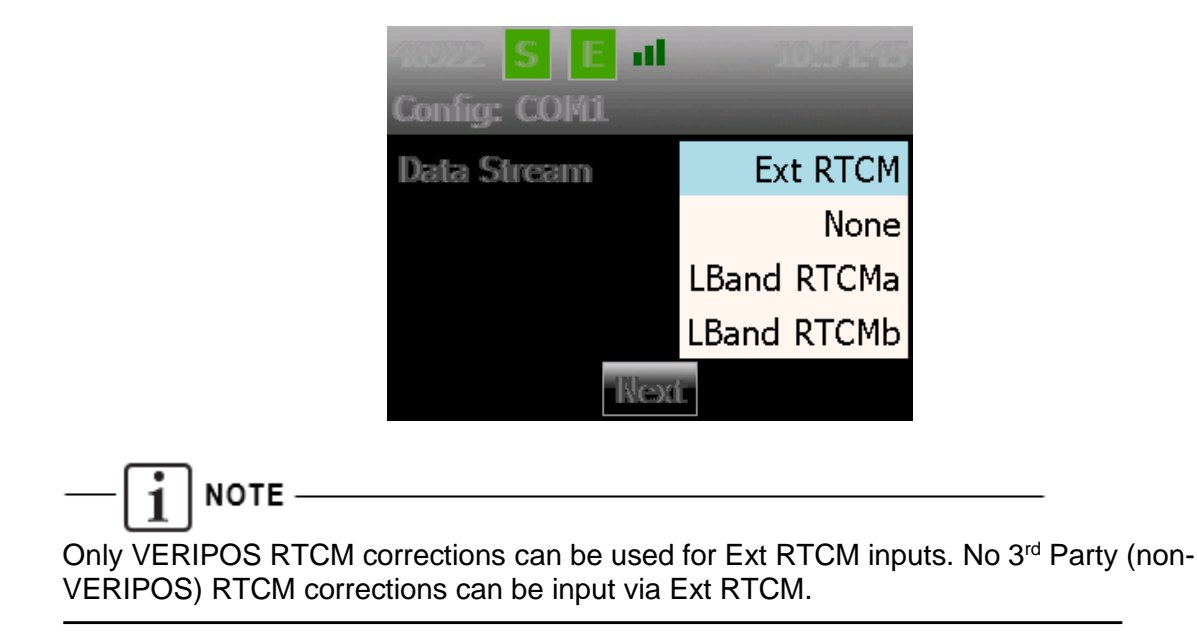

#### <span id="page-32-1"></span>**2.8.4 Config > I/O > Network**

This menu allows the user to view or configure the Ethernet settings of the LD5 unit. From the Home screen select **Config > Network**

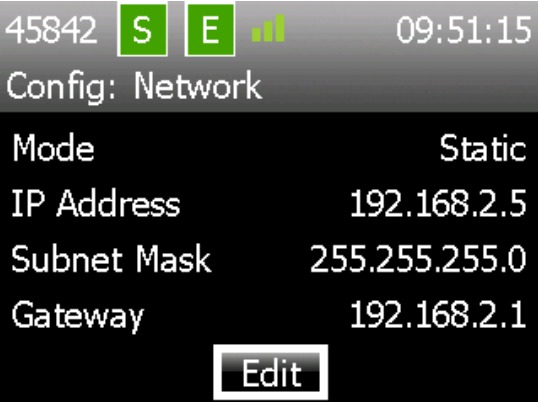

To change the network settings select  $(√)$ 

Select from **DHCP** or **Static** mode and if required amend the IP address, subnet mask and gateway using the control panel, then select **Apply**.

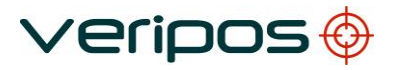

#### <span id="page-33-0"></span>**2.8.5 Config > Reboot**

Use this to reboot the LD5 – as an alternative to power cycle.

#### <span id="page-33-1"></span>**2.8.6 Config > Admin**

Only use admin mode under direction of VERIPOS.

#### <span id="page-33-2"></span>**2.8.7 Config > Config**

This menu allows the user to view the Operating Mode of the LD5, change day / night screen settings and view the LD5 software version number and LD5 unit variant. The second page allows for adjusting the screen dimmer delay period (mins).

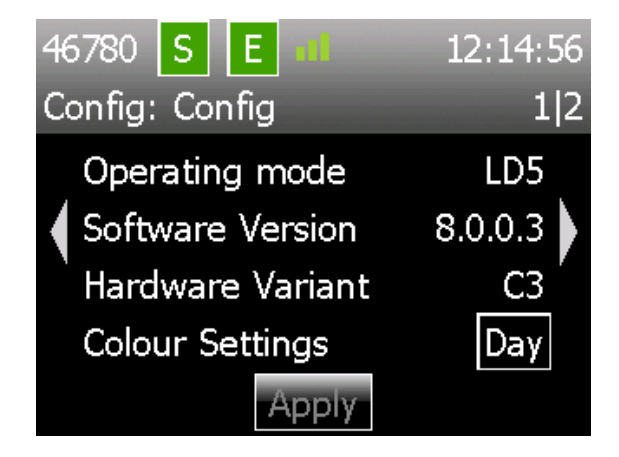

#### **Operating Mode**

Only one Operating Mode (LD5) is available on LD5-C variants.

#### **Software Version**

This shows the software version running on the LD5 unit.

#### **Hardware Variant**

This shows the hardware variant version and if applicable, the Mod of the LD5 unit.

#### **Colour Settings**

This toggles the display between Night and Day modes. The screen dims and changes colour palettes.

#### **Dimmer Delay (on Page 2)**

This shows the time after there has been no button presses that the display will dim. Any button press takes the display out of dimmed mode.

#### <span id="page-33-3"></span>**2.8.8 Config > USB Mode**

USB mode is used to perform software updates and to retrieve logged data. Only use USB mode under direction of VERIPOS.

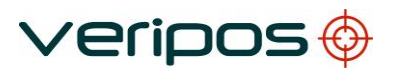

## <span id="page-34-0"></span>**2.9 LD5 GNSS Heading**

**NOTE** 

LD5-C variants are fitted with dual antenna input GNSS cards, which can be used to provide a GNSS heading solution.

The GNSS heading function must be enabled before it can be used. Refer to Section **[Enabling the GNSS Heading Feature](#page-35-0) for guidance on enabling.** 

The heading solution accuracy is dependent upon the baseline between the **Main** and **Auxiliary** antennas.

The longer the baseline, the better the heading solution accuracy will be. For example:

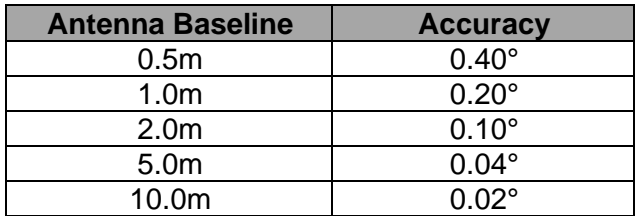

After equipment installation it is recommended that an offset calibration survey is conducted to compute any required heading C-O and establish precise offsets for the **Main** GNSS antenna.

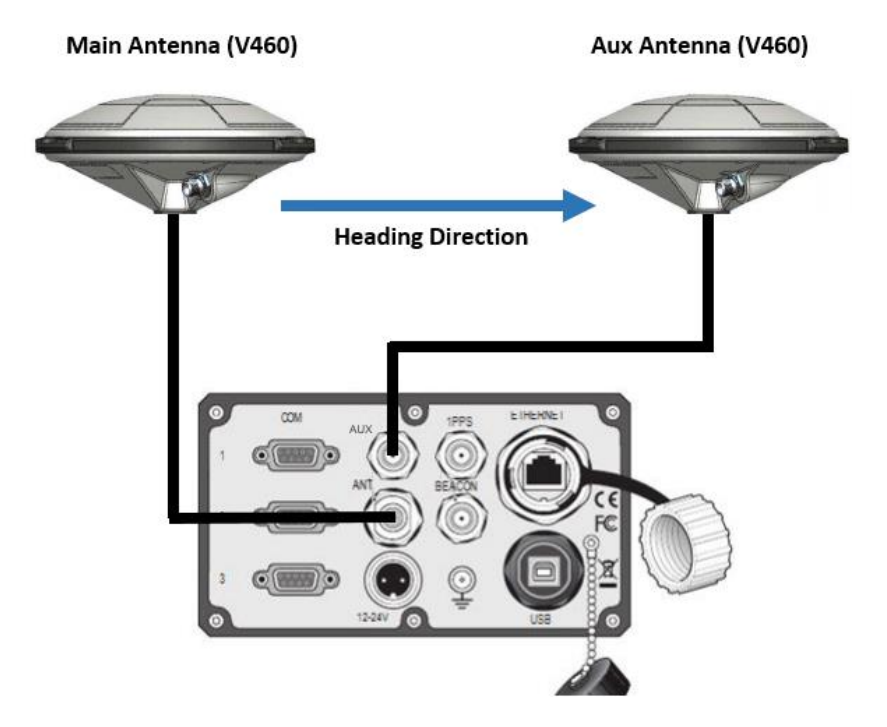

Further guidance regarding antenna installation can be found in the *[LD5 Installation](https://help.veripos.com/hc/en-gb/articles/360002193452)  [Manual](https://help.veripos.com/hc/en-gb/articles/360002193452)*.

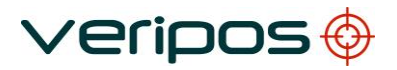

#### <span id="page-35-0"></span>**2.9.1 Enabling the GNSS Heading Feature**

**NOTE** 

Unless requested at time of purchase, the GNSS heading feature is disabled by default. If you would like to use the GNSS heading feature, you will need to contact the VERIPOS Helpdesk to obtain a licence code. This licence code can be entered within the **Admin Mode**. The Helpdesk will provide the procedure required to apply the licence code.

Once enabled, the heading options will be displayed in the relevant menus e.g. **GNSS > Config**. Additionally, the **HDT** NMEA message will be available to select as an output.

To use GNSS heading on the LD5, two GNSS antennas are required. If additional hardware is required, contact VERIPOS.

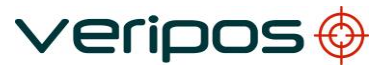

# <span id="page-36-0"></span>**3 VERIPOS Software Compatibility**

The LD5-C can be used with the VERIPOS visualisation software **Quantum***.*

Quantum is suitable for both DP and Survey applications.

The LD5-C is **NOT** compatible with legacy software such as Orion and Verify QC.

For further information regarding the new Quantum visualisation software, please visit VOSS at [https://help.veripos.com](https://help.veripos.com/) and refer to the *[Quantum User Manual](https://help.veripos.com/hc/en-gb/articles/360002263991)*.

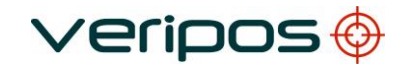

## <span id="page-37-0"></span>**4 Troubleshooting**

## <span id="page-37-1"></span>**4.1 Overview of troubleshooting**

The LD5 uses a colour screen and navigation panel to access an embedded Windows CE

The system contains no user-serviceable parts.

The cover should not be removed except under the guidance of a VERIPOS engineer, first ensuring that **the unit is isolated from all AC and DC power supplies**.

Most problems indicated by the LD5 system relate to signal reception issues and system or configuration errors, relating to the GNSS positioning card.

#### <span id="page-37-2"></span>**4.1.1 Hardware**

Hardware fault finding should be limited to checking the security of connectors and checking supply voltage.

It is **strongly recommended** before detailed investigation is undertaken to first check coaxial cable integrity and correct location of antennas.

This manual provides some guidance for troubleshooting the LD5.

<span id="page-37-3"></span>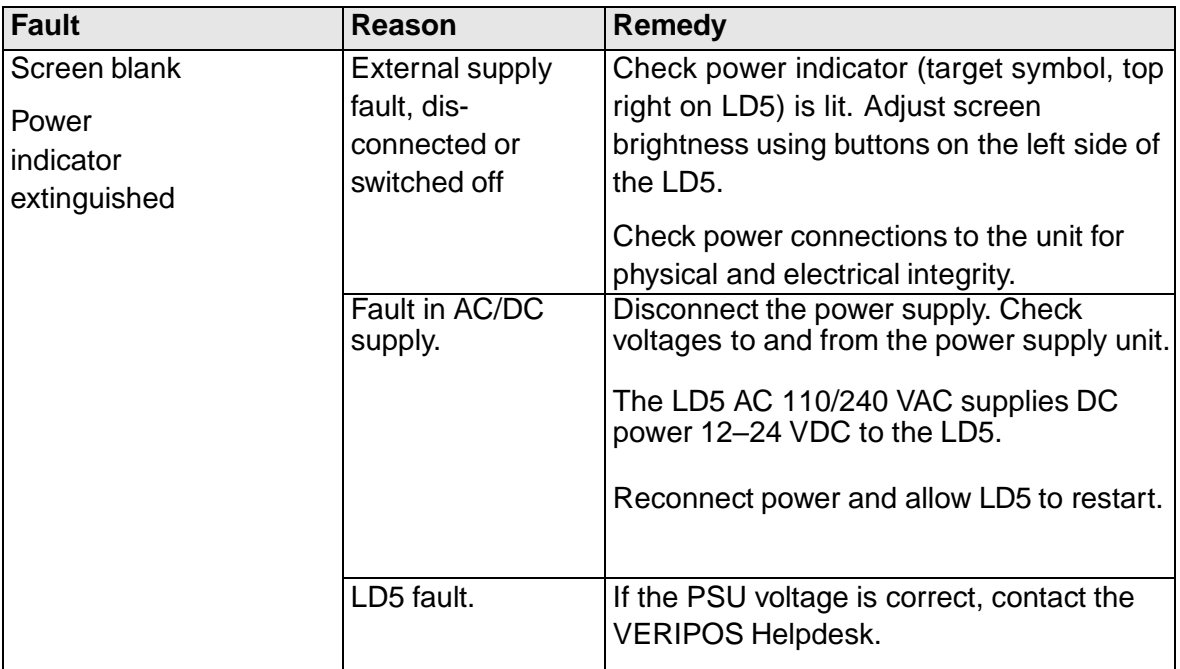

#### **4.1.2 Power faults**

#### **4.1.3 Enable/disable faults**

<span id="page-38-0"></span>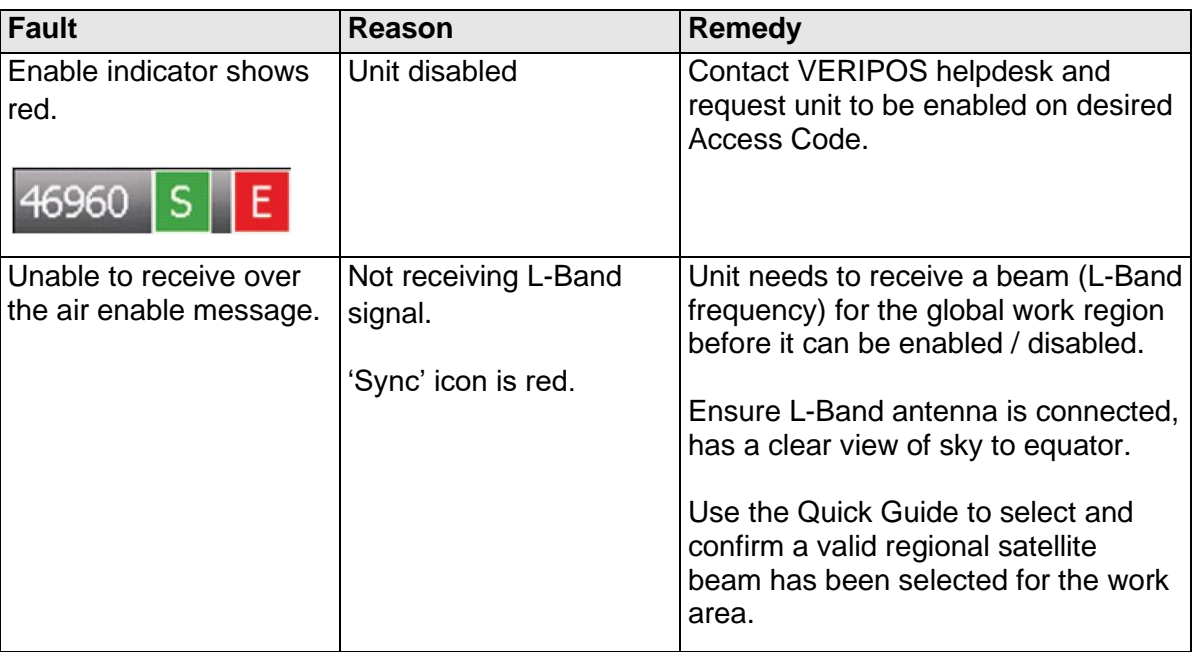

## **4.1.4 L-Band signal faults**

<span id="page-38-1"></span>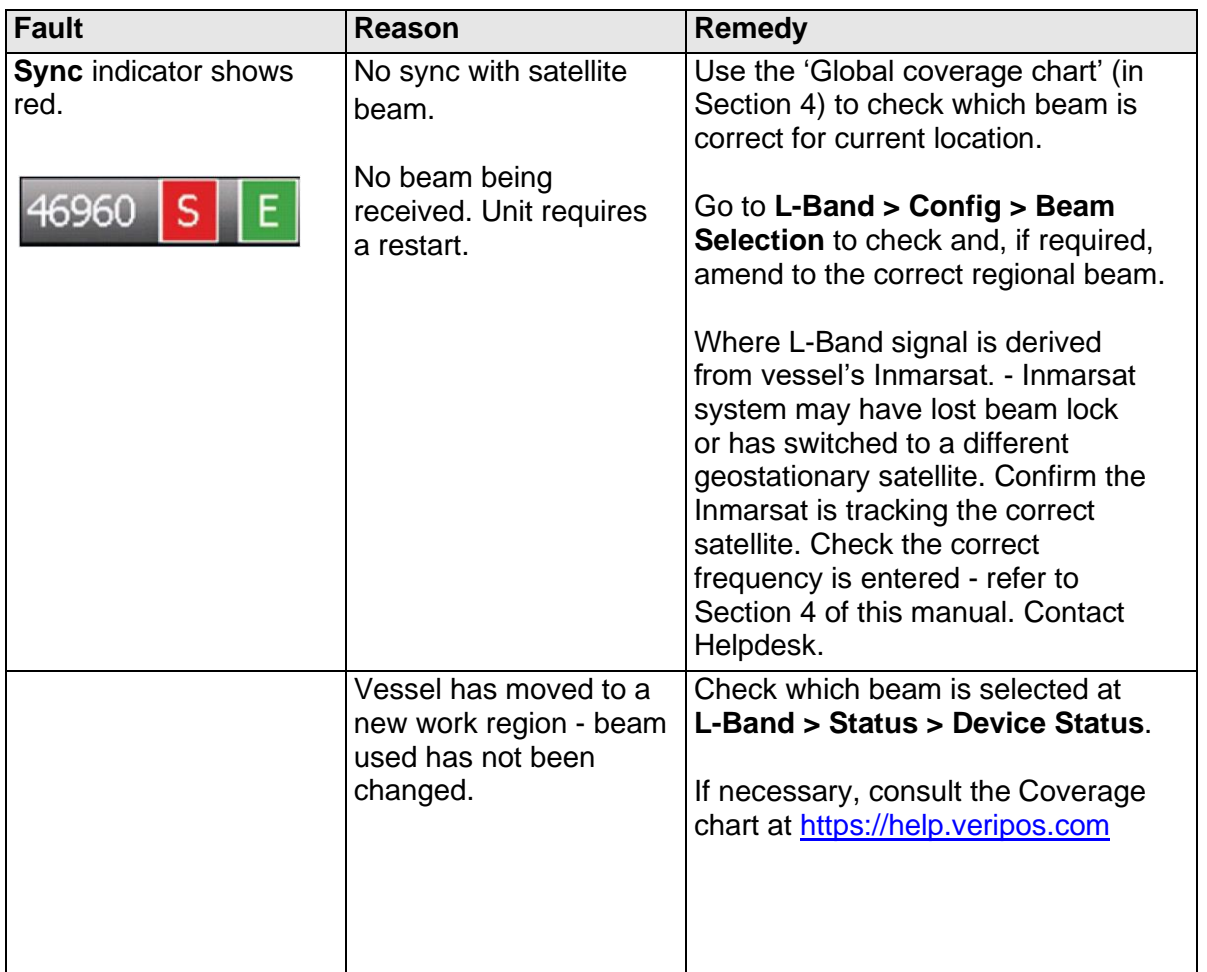

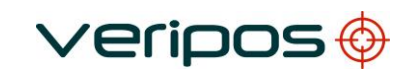

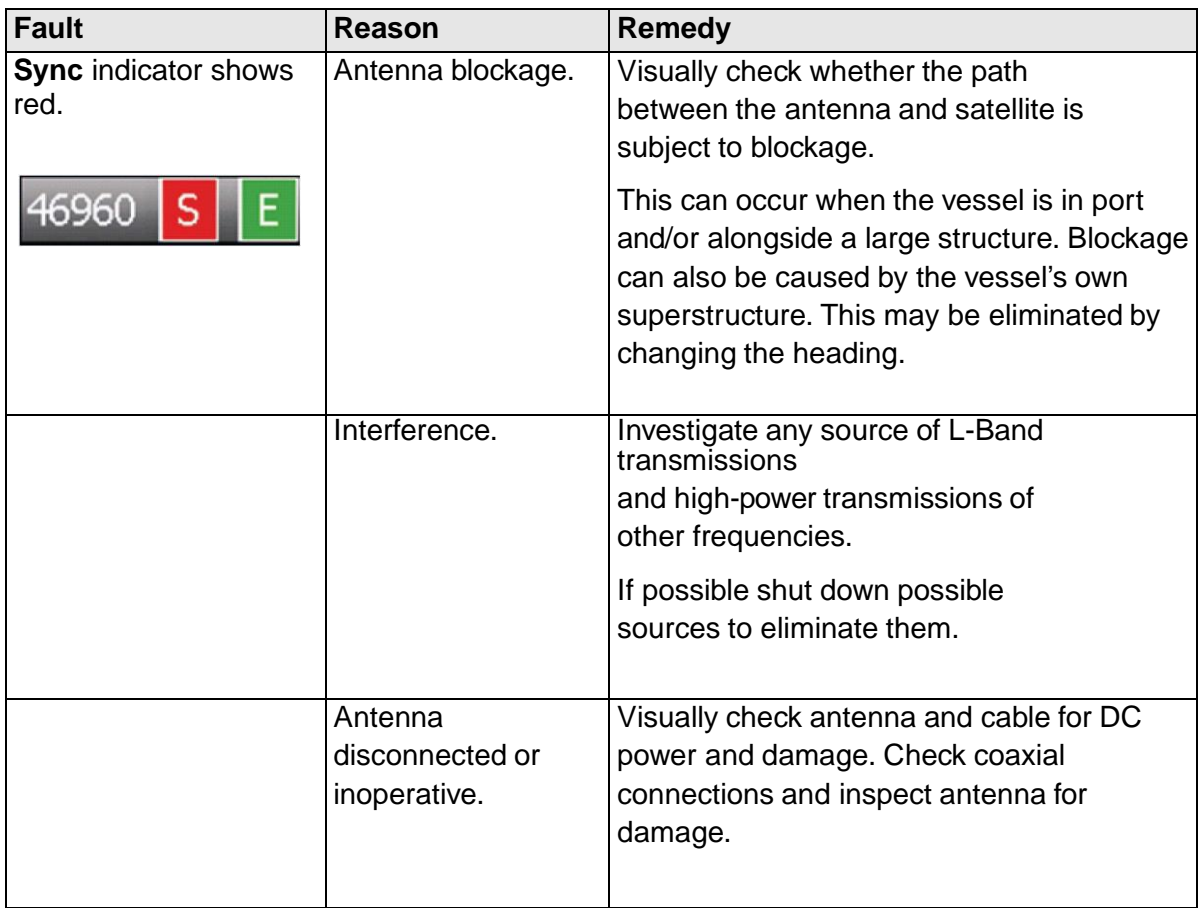

## <span id="page-40-0"></span>**4.1.5 GNSS Signal faults**

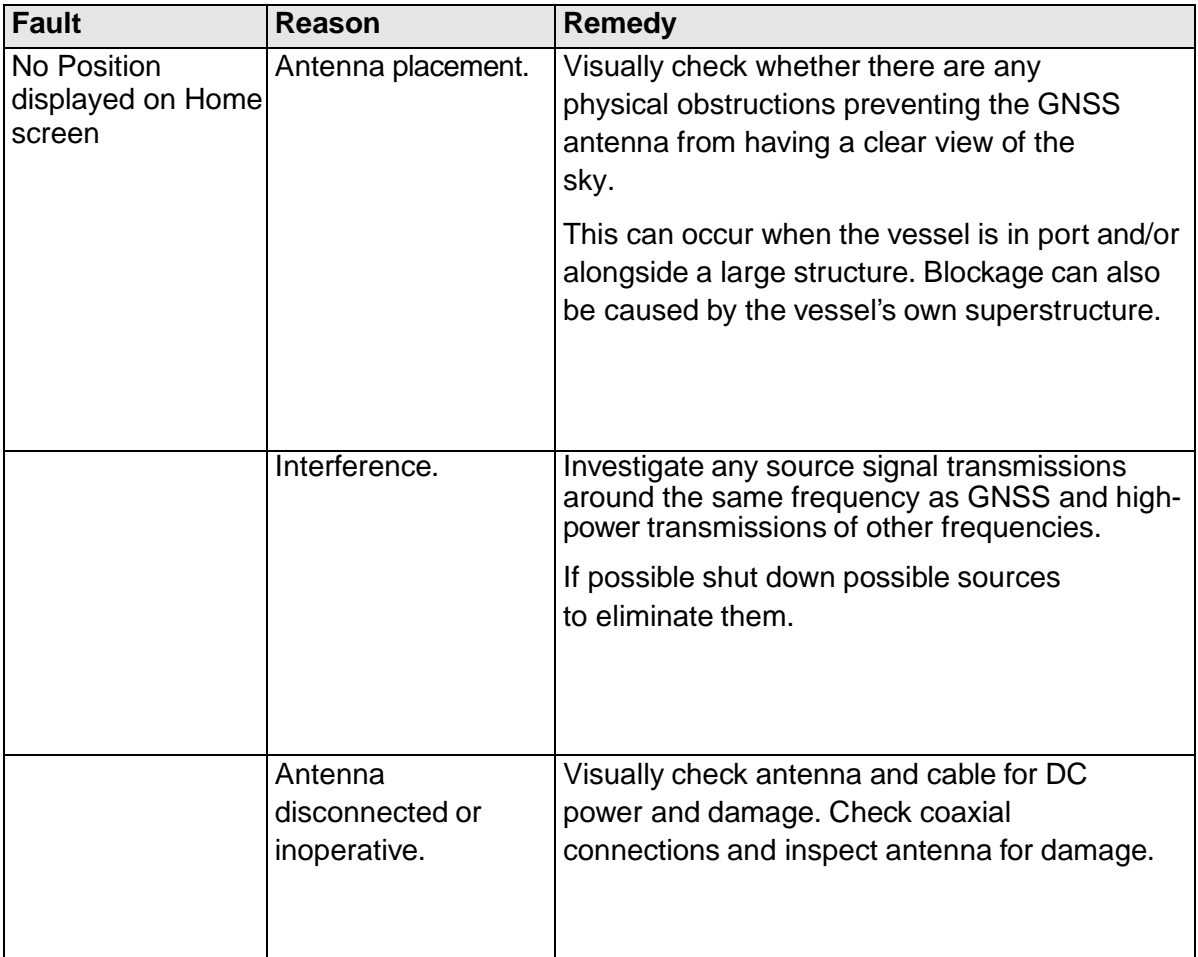

#### <span id="page-40-1"></span>**4.1.6 GNSS Heading faults**

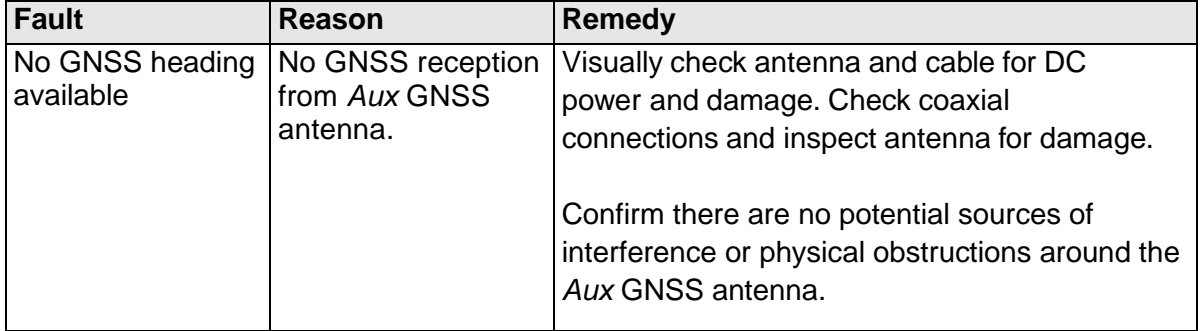

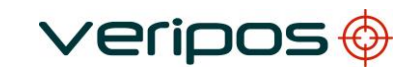

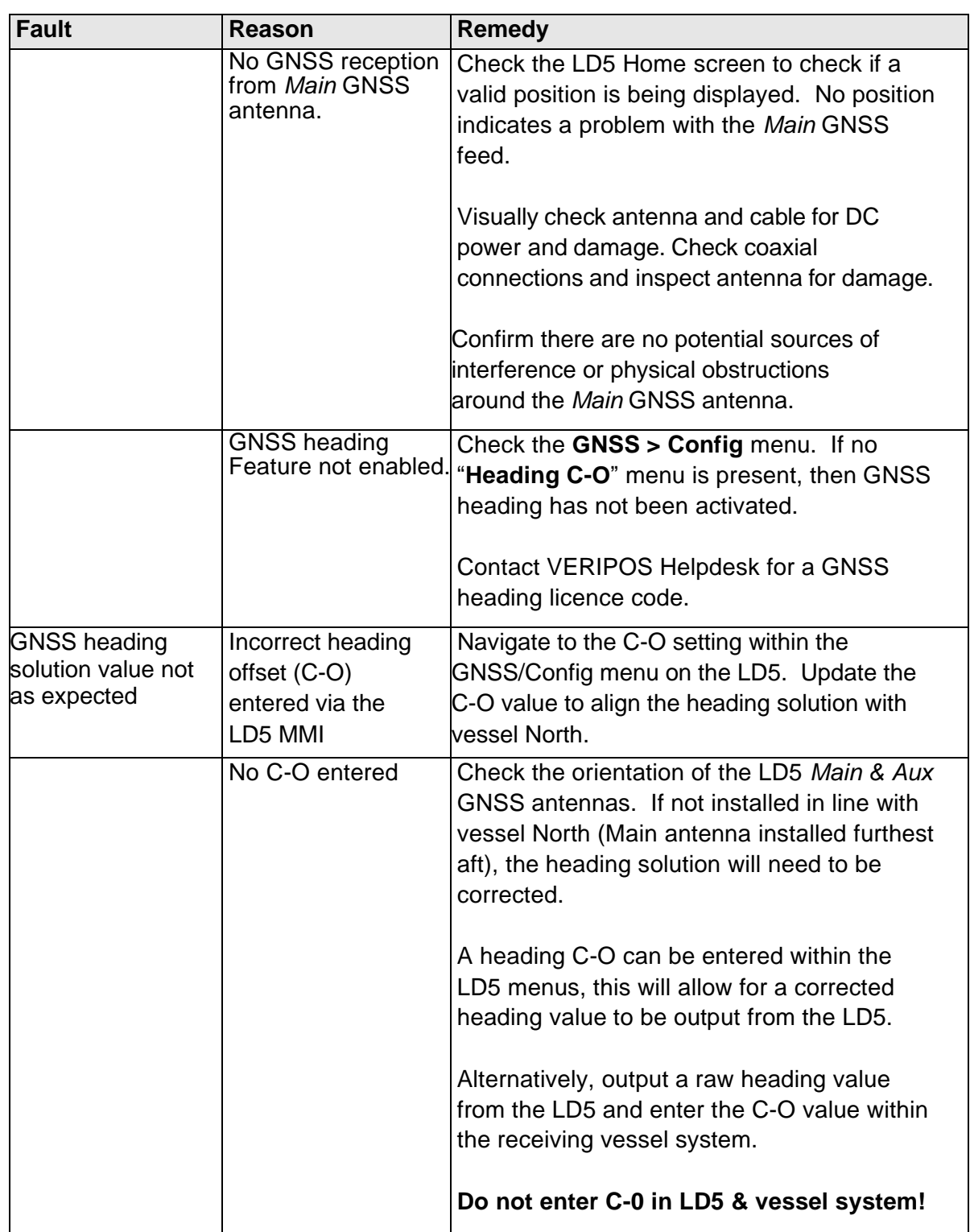

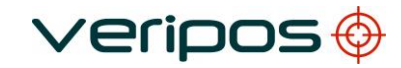

## <span id="page-42-0"></span>**4.2 VERIPOS Helpdesk**

For assistance with basic troubleshooting please refer to the section in this manual.

VERIPOS encourage all users to report problems or operating queries to the Helpdesk so that they may receive assistance.

For general help please see the extensive library of FAQ and reference material on the VERIPOS Online support system, VOSS at:

#### **[https://help.veripos.com](https://help.veripos.com/)**

The VERIPOS Helpdesk is the first point of contact for technical enquiries and fault reports. It is manned 24 hours per day, 365 days per year. Helpdesk contact details are in the *Contact information* chapter. VERIPOS recommend initial contact is made by email.

You can also create a fault ticket accessed from the VOSS. Using this system will ensure contact details, fault description etc. are correctly recorded and you can track progress without using email.

The Helpdesk is trained to provide assistance to most queries. They can request technical staff to provide support for complex issues.

To ensure a rapid response, initial communication should include the following information:

- **User's name**
- **Telephone number** if possible, choose a phone near the equipment.
- **Email address**
- **Full vessel name** correct identification is important; VERIPOS may have installation drawings.
- Name of **parent company**
- **User Code** (on front panel) and current 'Access code' of LD5, see the operation chapter for details.
- **Current status** of the LD5
- Brief **description of other VERIPOS hardware and software installed**
- Vessel's current **operating region** and lat/long.
- **Vessel's status** is it alongside, in transit, in operation, or shut down due to fault?
- **Description/History of fault** including time when a problem occurred.
- Is this a new installation which has not yet been fully commissioned?
- Did a problem suddenly arise with a system which was previously working?
- Did the system cease working after moving to a new region?

Once basic information has been received the Helpdesk raise a fault ticket. Users can access the ticket from the VERIPOS Online support site.

# <span id="page-43-0"></span>**5 Reference information**

## <span id="page-43-1"></span>**5.1 Service access licence and enabling process**

#### <span id="page-43-2"></span>**5.1.1 Service access license**

VERIPOS correction signals are provided as a chargeable service.

In order to receive this service, the user must first arrange a **Service Access License**  (SAL). This takes the form of a contract which is agreed between the user's company and the VERIPOS Operations department.

The equipment cannot be used until an enable code is obtained from the VERIPOS Helpdesk. The Helpdesk is not authorised to issue a code unless an active SAL exists and its number can be determined. To avoid delays the user should keep a record of the SAL number associated with his unit.

#### <span id="page-43-3"></span>**5.1.2 Enabling Process**

<span id="page-43-4"></span>In order to enable or disable VERIPOS equipment contact the VERIPOS Helpdesk at: **[helpdesk@veripos.com](mailto:helpdesk@veripos.com)** with SAL, unit user code/s, vessel name, client name and services required.

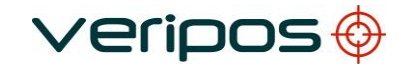

## **5.2 Global coverage chart**

<span id="page-44-0"></span>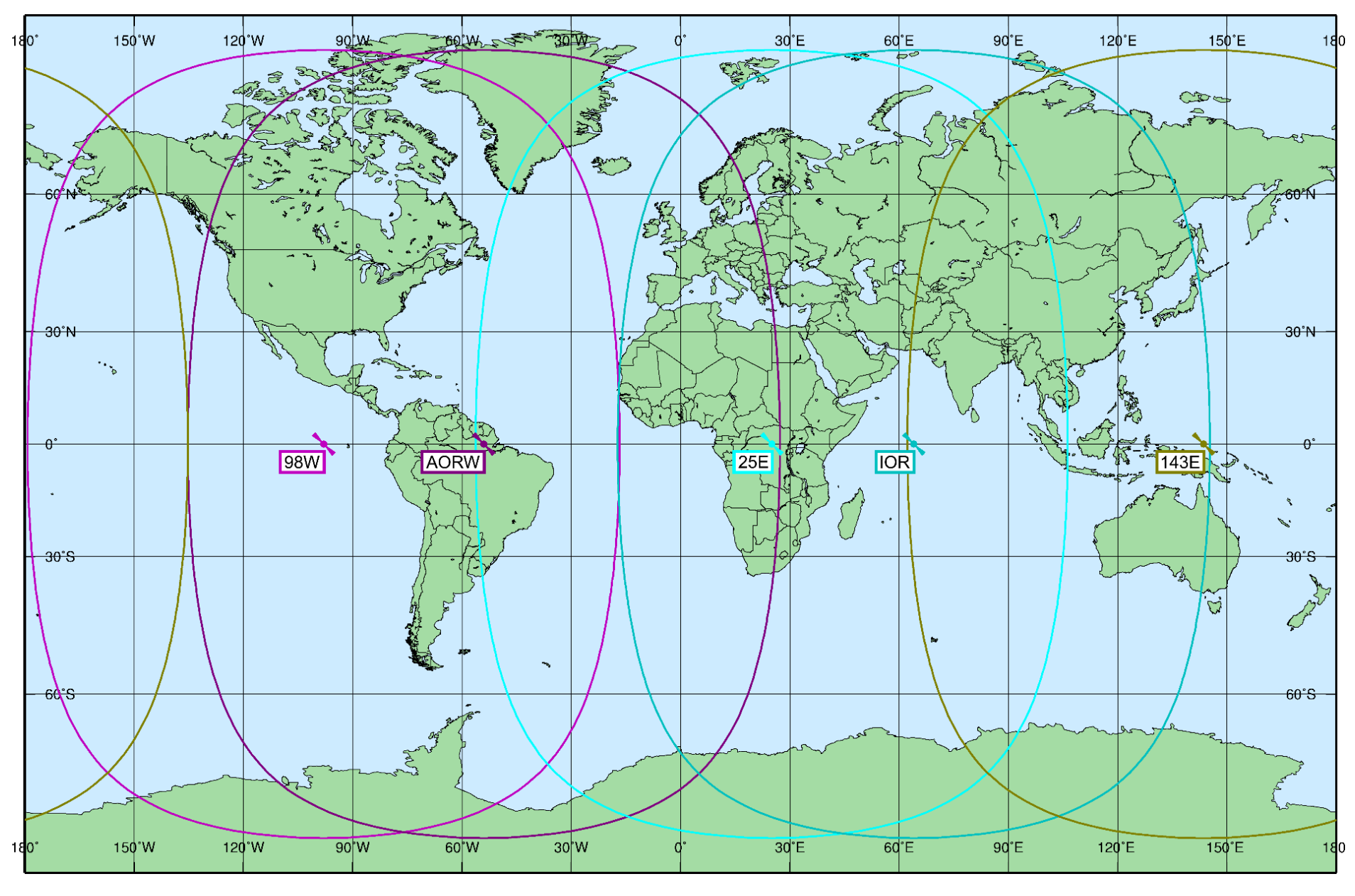

**Rev No: A5 Page 44 Date: 19.01.2022 LD5 (C Variant) Operation Manual**

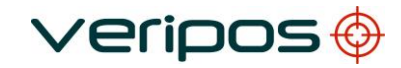

## <span id="page-45-0"></span>**5.3 COM ports**

#### <span id="page-45-1"></span>**5.3.1 LD5 COM and IP sockets**

LD5 Mode – Default Data Stream Settings

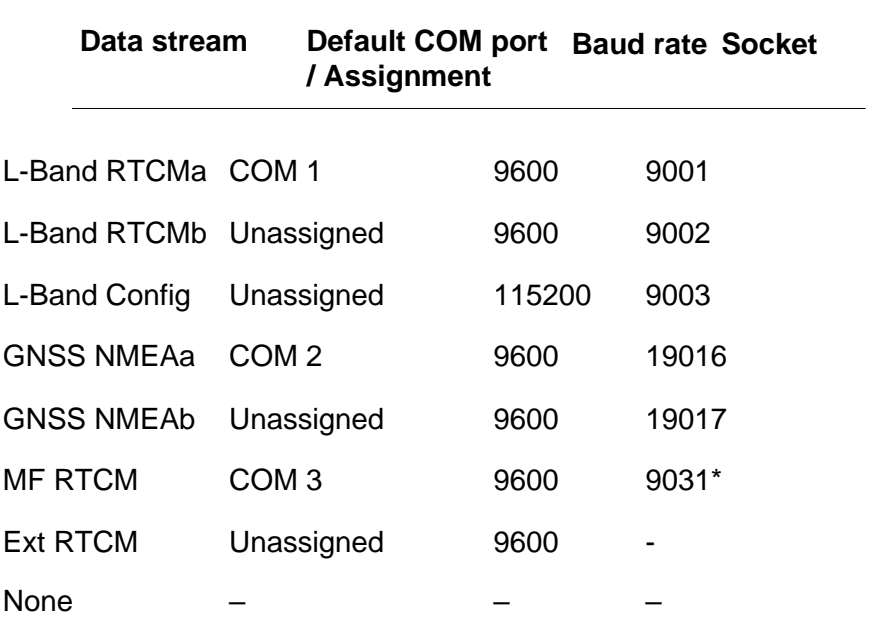

\* C3 variants only

#### **5.3.2 LD5 COM and IP sockets**

Default configuration for each COM port is:

- 8 data bits
- No parity
- 1 stop bit

This information may be required when interfacing to ships systems using RS-232/422 standards. The LD5 is the transmitting device.

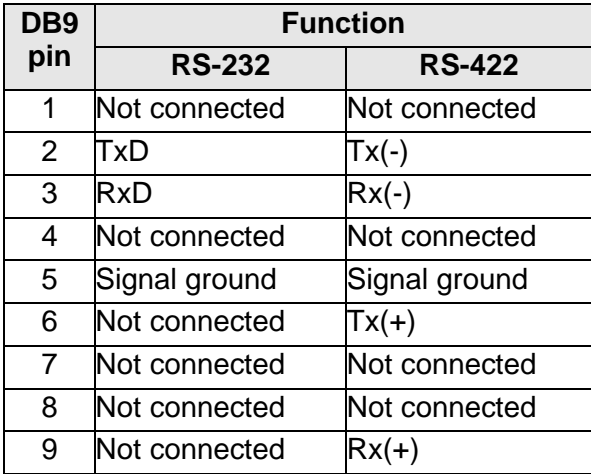

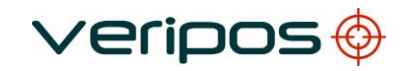

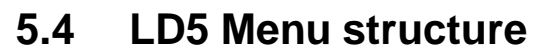

<span id="page-46-0"></span>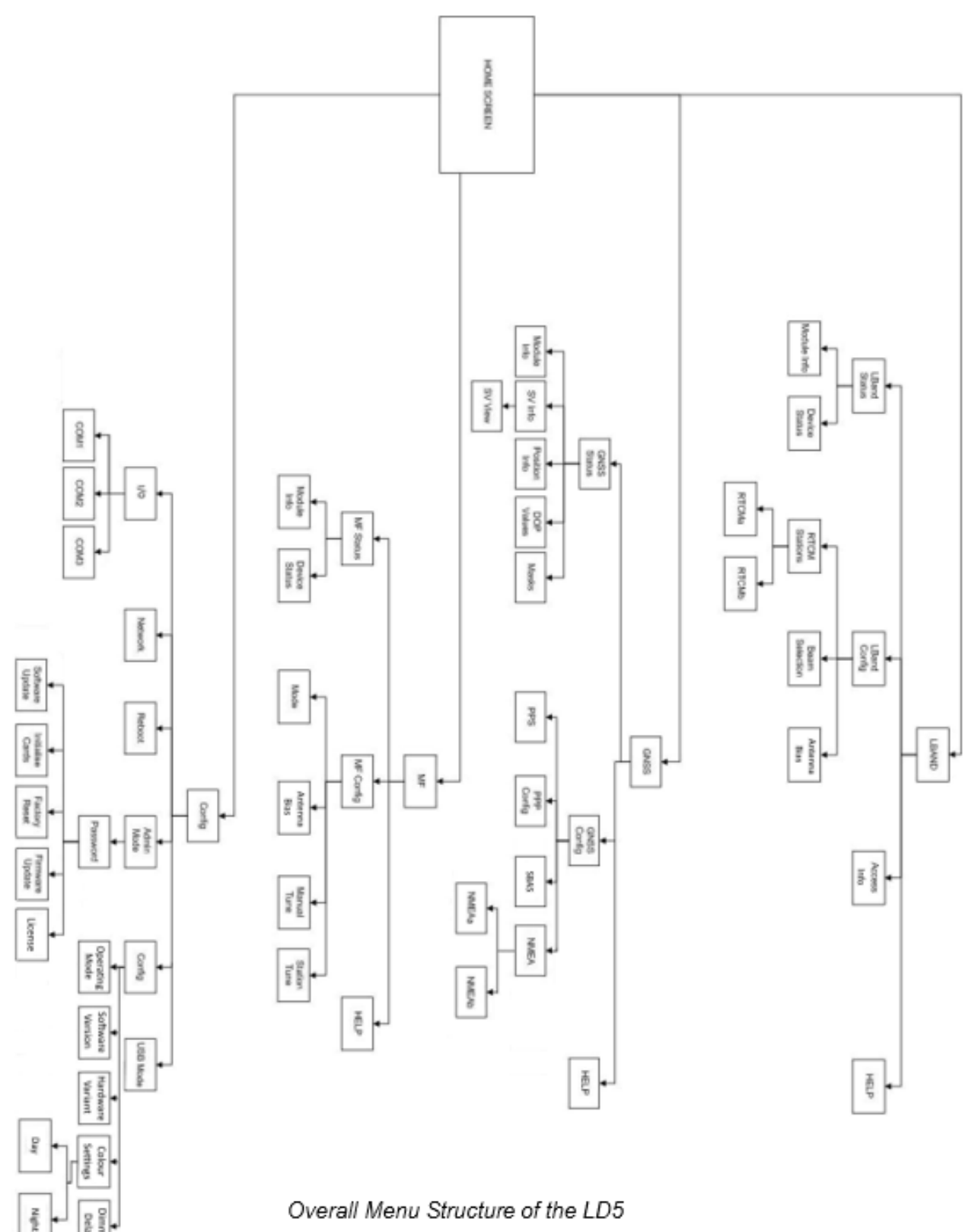

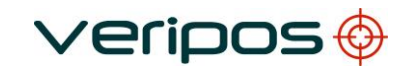

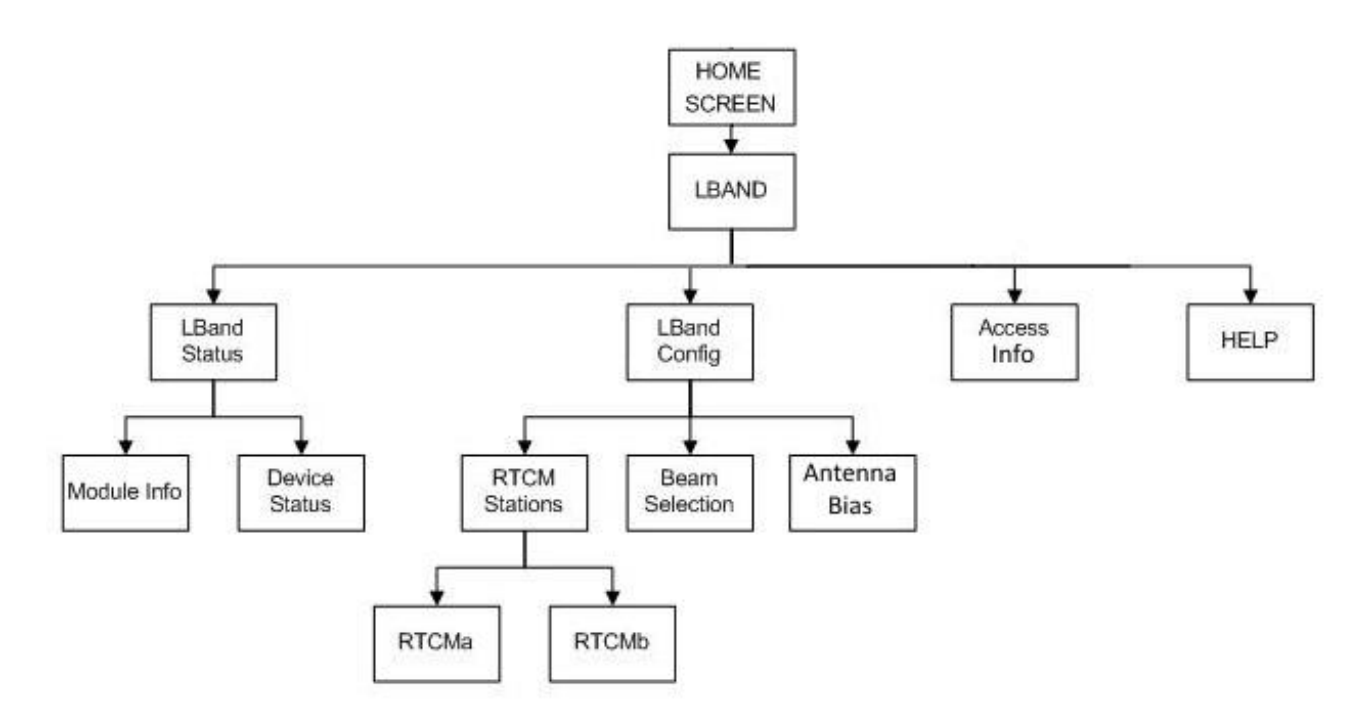

*L-Band Menu Structure of the LD5*

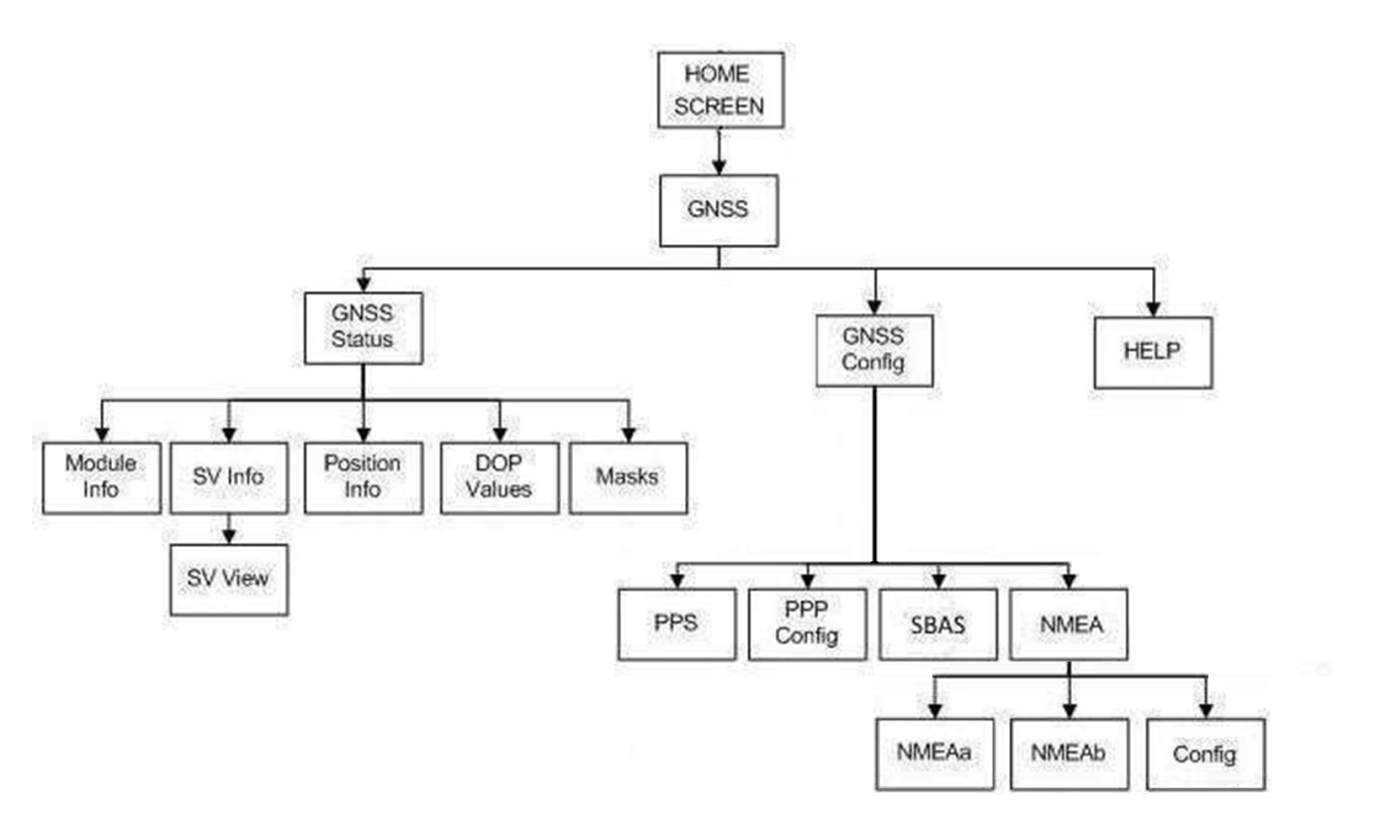

*GNSS Menu Structure of the LD5*

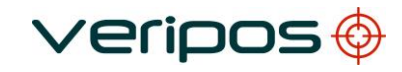

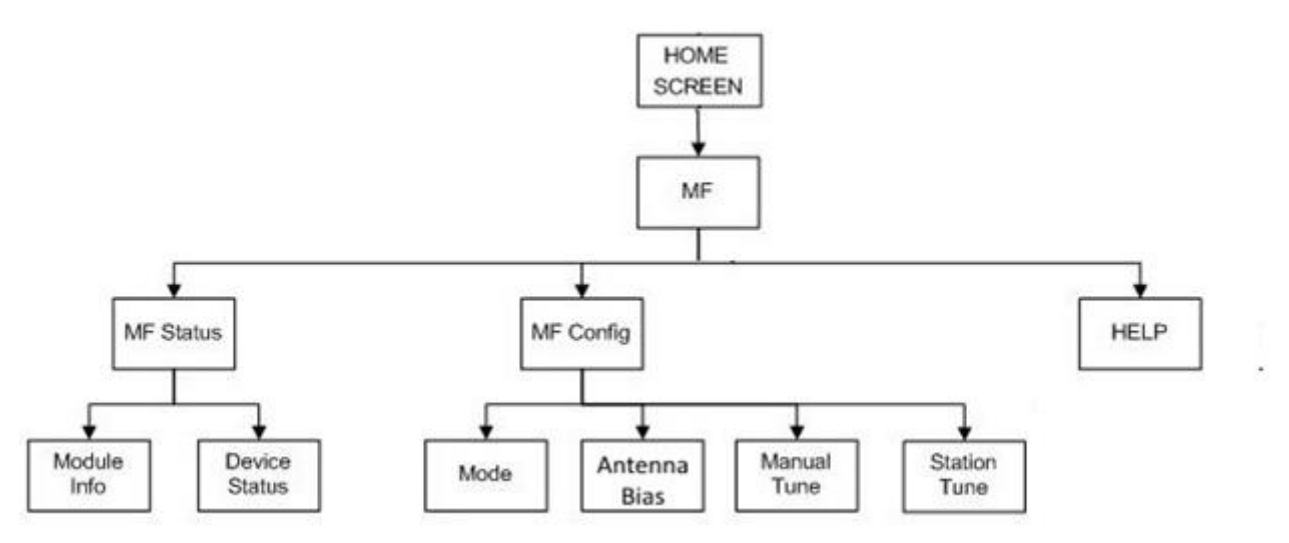

*MF Menu Structure of the LD5*

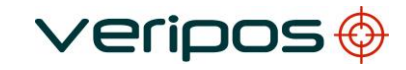

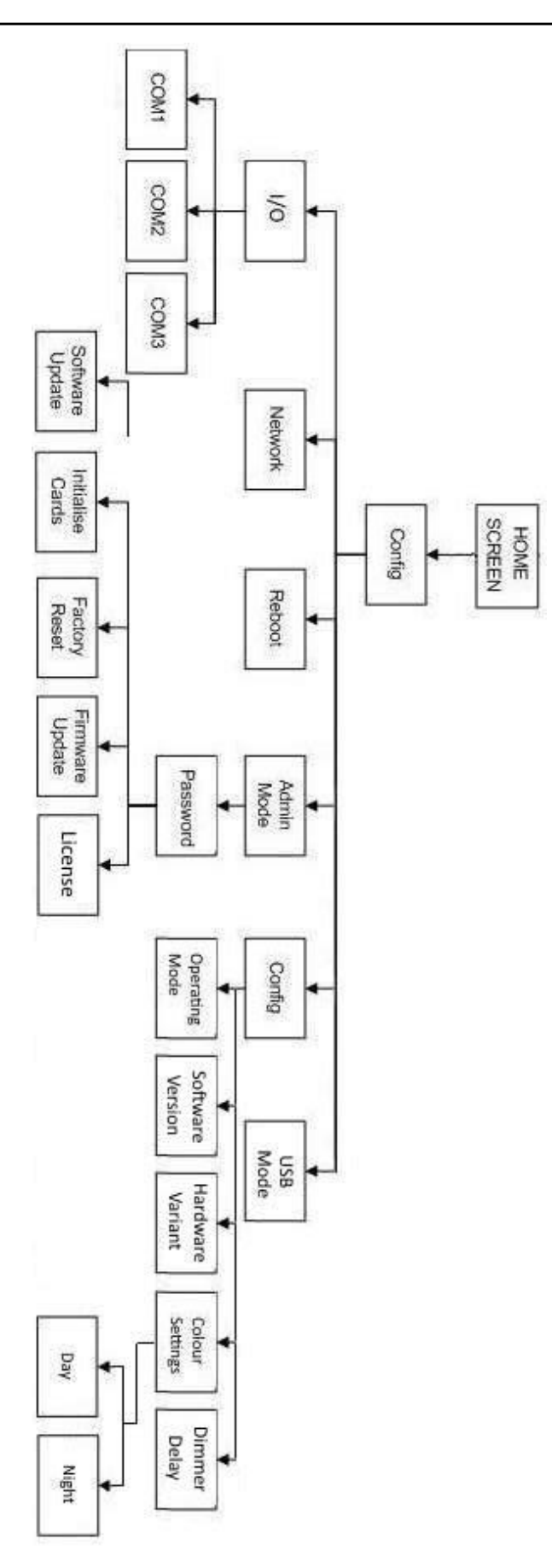

*Config Menu Structure of the LD5*

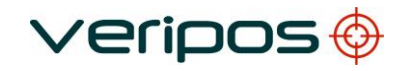

## <span id="page-50-0"></span>**5.5 NMEA Sentences**

This section describes the message structure of the following advanced positioning and QC output messages: -

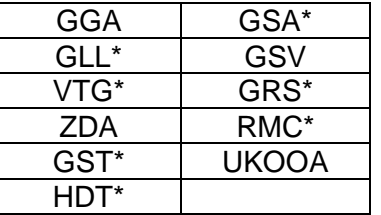

**NOTE** 

\*Message talker ID will differ depending on which calculation is being computed. For example, a GPS only calculation such as Apex will begin *GPxxx*, whereas a calculation utilising more than one constellation such as Apex<sup>2</sup> will begin *GNxxx*.

#### **NMEA GGA Sentence**

The NMEA GGA sentence contains time and position fix related data for a GPS system. It includes basic quality information, which is limited to 'Fix Quality', 'Number of Satellites in Use', 'HDOP' and 'Age of Differential GPS Data'.

Structure and Example: -

\$GPGGA,hhmmss.ss,ddmm.mmmmm,a,dddmm.mmmmm,b,q,xx,p.p,a.b,M,c.d,M,x.x,nnn n\*hh<CR><LF>

\$GPGGA,123519,4807.0378783,N,01131.0054784,E,1,08,0.9,545.4,M,46.9,M,,\*47

GGA sentence defined: -

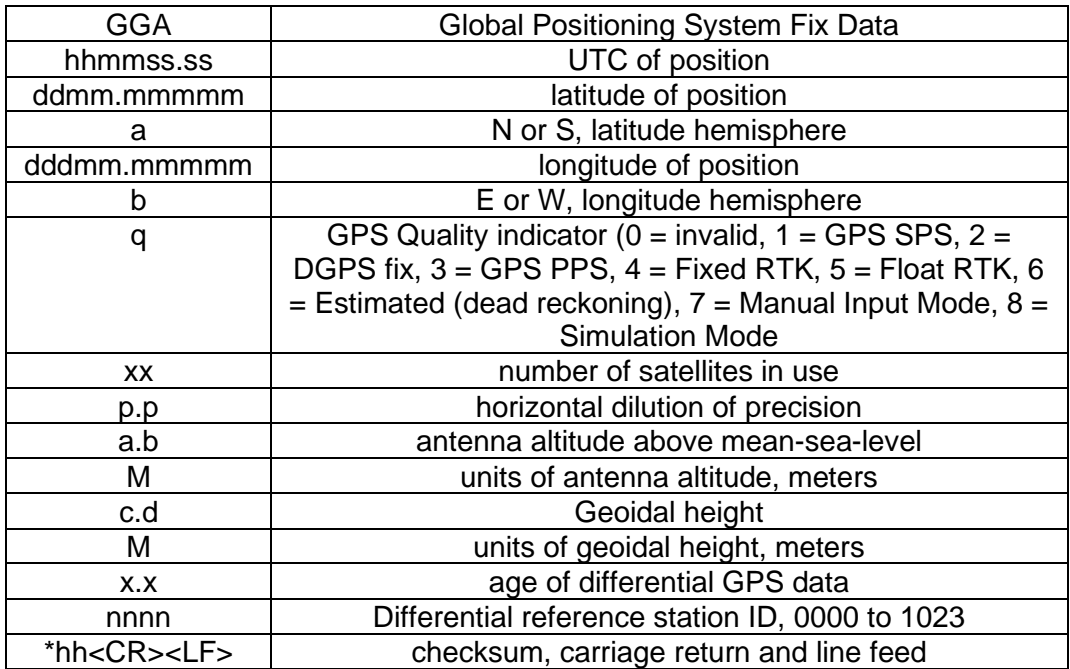

**NOTE:** The number of decimal places in the Latitude and Longitude values is configurable via the LD5 in the *GNSS/ Config/ NMEA Config* under *NMEA Precision*. Between 5 and 8 decimal places are selectable.

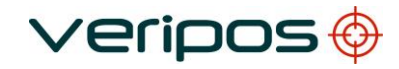

#### **NMEA GST Sentence**

The NMEA GST sentence provides error statistics of the position fix. These statistics follow from the position calculation process.

Structure and Example:

\$GPGST,hhmmss.ss,a.a,b.b,c.c,d.d,e.e,f.f,g.g\*hh<CR><LF> \$GPGST,024603.00,3.2,6.6,4.7,47.3,5.8,5.6,22.0\*58

GST sentence defined:

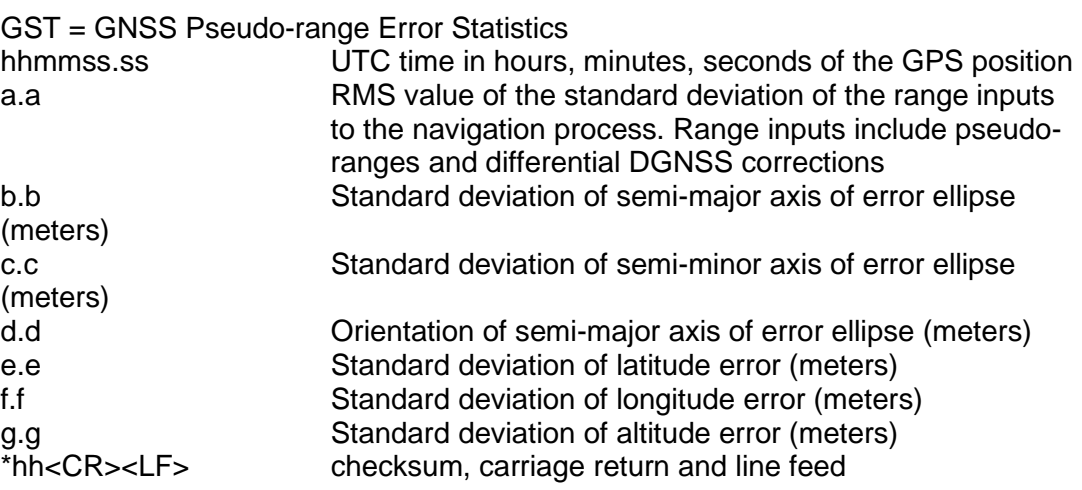

#### **NMEA ZDA Sentence**

The NMEA ZDA sentence provides time and time zone information.

Structure and Example:

\$GPZDA,hhmmss.ss,dd,mm,yyyy,xx,yy\*hh<CR><LF> \$GPZDA,201530.00,04,07,2002,00,00\*6E

ZDA sentence defined:

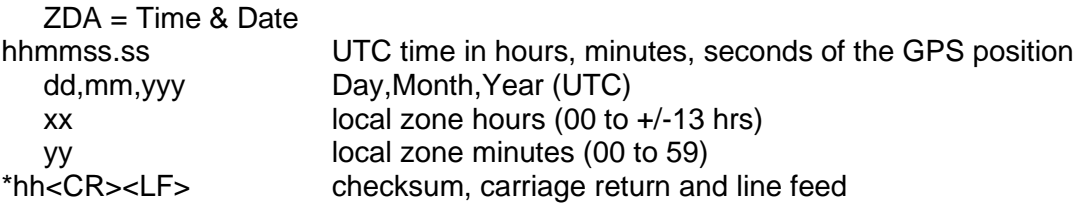

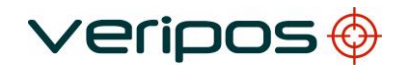

#### **NMEA GSA Sentence**

GSA sentence defined:

GNSS DOP and Active Satellites GNSS receiver operating mode, satellites used in the navigation solution reported by the GGA or GNS sentence, and DOP values.

If only GPS, GLONASS, etc. is used for the reported position solution the talker ID is GP, GL, etc. and the DOP values pertain to the individual system. If GPS, GLONASS, etc. are combined to obtain the reported position solution multiple GSA sentences are produced, one with the GPS satellites, another with the GLONASS satellites, etc. Each of these GSA sentences shall have talker ID GN, to indicate that the satellites are used in a combined solution and each shall have the PDOP, HDOP and VDOP for the combined satellites used in the position.

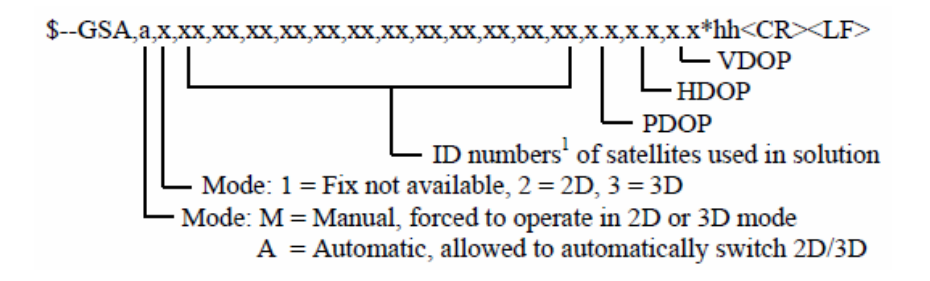

Notes:

1) Satellite ID numbers. To avoid possible confusion caused by repetition of satellite ID numbers when using multiple satellite systems, the following convention has been adopted:

- a) GPS satellites are identified by their PRN numbers, which range from 1 to 32.
- b) The numbers 33-64 are reserved for WAAS satellites. The WAAS system PRN numbers are 120-138. The offset from NMEA WAAS SV ID to WAAS PRN number is 87. A WAAS PRN number of 120 minus 87 yields the SV ID of 33. The addition of 87 to the SV ID yields the WAAS PRN number.
- c) The numbers 65-96 are reserved for GLONASS satellites. GLONASS satellites are identified by 64+satellite slot number. The slot numbers are 1 through 24 for the full GLONASS constellation of 24 satellites, this gives a range of 65 through 88. The numbers 89 through 96 are available if slot numbers above 24 are allocated to onorbit spares.

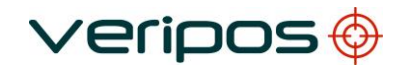

#### **NMEA GSV Sentence**

GSV sentence defined:

GNSS Satellites in view

Number of satellites (SV) in view, satellite ID numbers, elevation, azimuth, and SNR value. Four satellites maximum per transmission. Total number of sentences being transmitted and the number of the sentence being transmitted are indicated in the first two fields.

If multiple GPS, GLONASS, etc. satellites are in view, use separate GSV sentences with talker ID GP to show the GPS satellites in view and talker GL to show the GLONASS satellites in view, etc. The GN identifier shall not be used with this sentence.

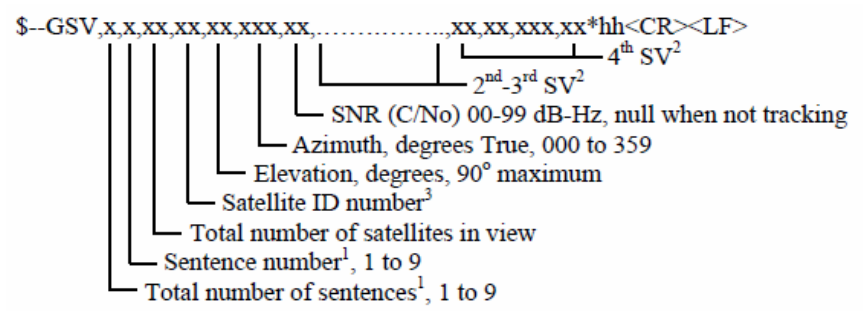

Notes:

1) Satellite information may require the transmission of multiple sentences all containing identical field formats when sending a complete message. The first field specifies the total number of sentences, minimum value 1.

The second field identifies the order of this sentence (sentence number), minimum value 1. For efficiency it is recommended that null fields be used in the additional sentences when the data is unchanged from the first sentence.

2) A variable number of "Satellite ID-Elevation-Azimuth-SNR" sets are allowed up to a maximum of four sets per sentence. Null fields are not required for unused sets when less than four sets are transmitted.

3) Satellite ID numbers. To avoid possible confusion caused by repetition of satellite ID numbers when using multiple satellite systems, the following convention has been adopted:

- a) GPS satellites are identified by their PRN numbers, which range from 1 to 32.
- b) The numbers 33-64 are reserved for WAAS satellites. The WAAS system PRN numbers are 120-138. The offset from NMEA WAAS SV ID to WAAS PRN number is 87. A WAAS PRN number of 120 minus 87 yields the SV ID of 33. The addition of 87 to the SV ID yields the WAAS PRN number.
- c) The numbers 65-96 are reserved for GLONASS satellites. GLONASS satellites are identified by 64+satellite slot number. The slot numbers are 1 through 24 for the full GLONASS constellation of 24 satellites, this gives a range of 65 through 88. The numbers 89 through 96 are available if slot numbers above 24 are allocated to on-orbit spares.

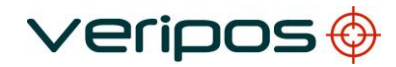

#### **NMEA GLL Sentence**

The NMEA GGL sentence provides 2D position data.

Structure and Example:

```
$GPGLL,ddmm.mmmmmmm ,a, dddmm.mmmmmmm
,b,hhmmss.ss,S,I*cc<CR><LF>
  $GPGLL,5708.7104685,N,00217.1169613,W,062859.00,A,D*72
GLL sentence defined: 
GLL = Geographic position - Latitude and Longitude
ddmm.mmmmmmm latitude of position 
a N or S<br>dddmm.mmmmmmmm
                     longitude of position
b E or W 
hhmmss.ss UTC of position 
S status (A = data \text{ valid}; V = data \text{ not valid})I mode indicator (A = Autonomous, D = Differential, E = Estimated, M = Manual,S = Simulator, N = data Not valid)
*cc<CR><LF> checksum, carriage return and line feed
```
#### **NMEA VTG Sentence**

The NMEA VTG sentence provides the actual course and speed relative to the ground.

Structure and Example:

 \$GPVTG,p.p,T,q.q,M,r.r,N,s.s,K,u\*hh<CR><LF> \$GPVTG,054.7,T,034.4,M,005.5,N,010.2,K\*33

VTG sentence defined:

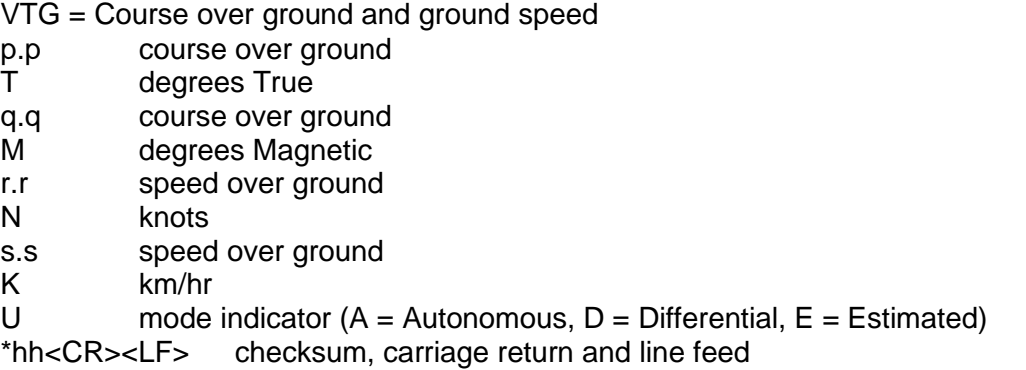

Note that, as of the 2.3 release of NMEA, there is a new field in the VTG sentence at the end just prior to the checksum. Receivers that don't have a magnetic deviation (variation) table built in will null out the Magnetic track made good.

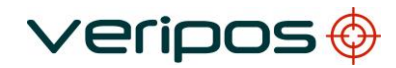

#### **NMEA GRS Sentence**

GNSS Range Residuals

This sentence is used to support Receiver Autonomous Integrity Monitoring (RAIM). Range residuals can be computed in two ways for this process. The basic measurement integration cycle of most navigation filters generates a set of residuals and uses these to update the position state of the receiver.

These residuals can be reported with GRS, but because of the fact that these were used to generate the navigation solution they should be recomputed using the new solution in order to reflect the residuals for the position solution in the GGA or GNS sentence. The MODE field should indicate which computation method was used. An integrity process that uses these range residuals would also require GGA or GNS, GSA, and GSV sentences to be sent.

If only GPS, GLONASS, etc. is used for the reported position solution the talker ID is GP, GL, etc. and the range residuals pertain to the individual system. If GPS, GLONASS, etc. are combined to obtain the position solution multiple GRS sentences are produced, one with the GPS satellites, another with the GLONASS satellites, etc. Each of these GRS sentences shall have talker ID "GN", to indicate that the satellites are used in a combined solution. It is important to distinguish the residuals from those that would be produced by a GPS-only, GLONASS-only, etc. position solution. In general the residuals for a combined solution will be different from the residual for a GPS-only, GLONASS-only, etc. solution.

#### **\$--GRS,hhmmss.ss,x,x.x,x.x,x.x,x.x,x.x,x.x,x.x,x.x,x.x,x.x,x.x,x.x\*hh<CR><LF>**

Range residuals in meters for satellites used in the navigation solution1,2. Order must match order of the satellite ID3 numbers in GSA. When GRS is used GSA and GSV are generally required.

Mode: 0 = residuals were used to calculate the position given in the matching GGA or GNS sentence

1 = residuals were recomputed after the GGA or GNS position was computed

UTC time of the GGA or GNS fix associated with this sentence

*Notes:* 

1) If the range residual exceeds +99.9 meters, then the decimal part is dropped, resulting in an integer (-103.7 becomes -103). The maximum value for this field is +999.

2) The sense or sign of the range residual is determined by the order of parameters used in the calculation.

The expected order is as follows: range residual = calculated range - measured range.

3) When multiple GRS sentences are being sent then their order of transmission must match the order of corresponding GSA sentences.

Listeners shall keep track of pairs of GSA and GRS sentences and discard data if pairs are incomplete.

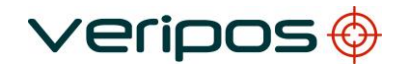

#### **NMEA RMC Sentence**

NMEA has its own version of essential gps pvt (position, velocity, time) data. It is called RMC, The Recommended Minimum, which will look similar to: **\$GPRMC,123519,A,4807.038,N,01131.000,E,022.4,084.4,230394,003.1,W\*6A** Where:

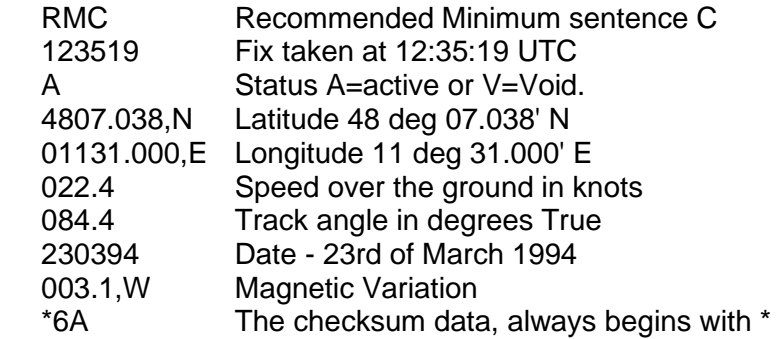

Note that, as of the 2.3 release of NMEA, there is a new field in the RMC sentence at the end just prior to the checksum. For more information on this field.

#### **NMEA HDT Sentence**

The NMEA HDT sentence provides heading information derived from the system.

\$GPHDT,xxx.xx,T\*hh<CR><LF> where:

\$GPHDT – is the message name stating it is a GPS heading (true) message  $xxx$ .xx – this is the heading  $T -$  states the heading is true \*hh – is the check sum for the message

#### **UKOOA Sentence**

Example:

[ 240 6700 VERI 1 1921 432026.0 +0.1 +22.4 057 12.08202N 002 11.53784W 64.220 +50.40 1.344 0.650 1.176 7 0.192 0.360 0.02 0.008 -0.001 0.004 0.030 0.09 0.06 344.8 P 15{ 12 19 15 17 25 10 24 32 14 82 72 80 83 65 71} 1{ 268}]

#### VERIPOS UKOOA sentence defined:

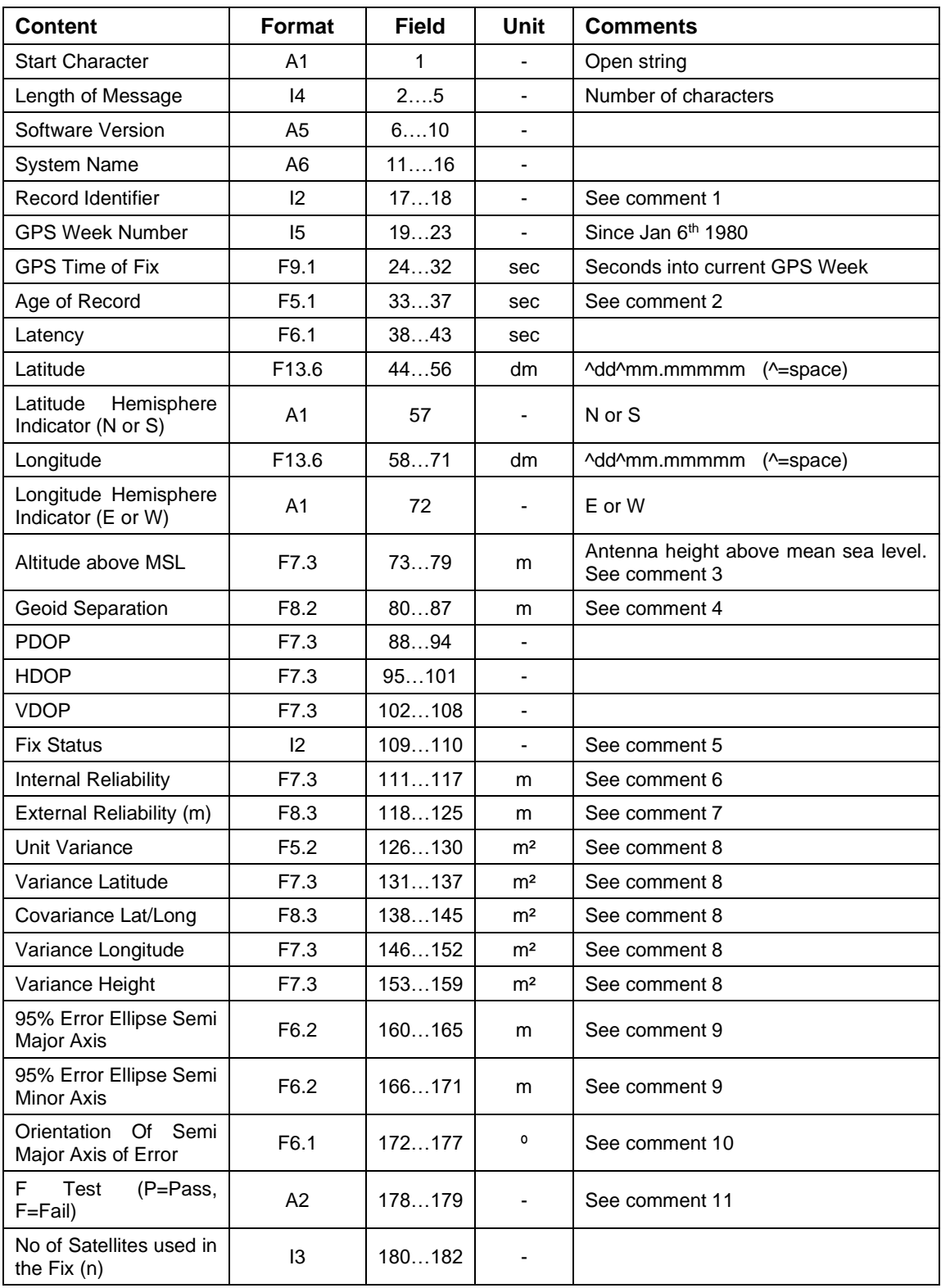

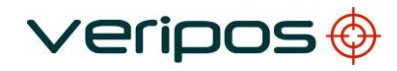

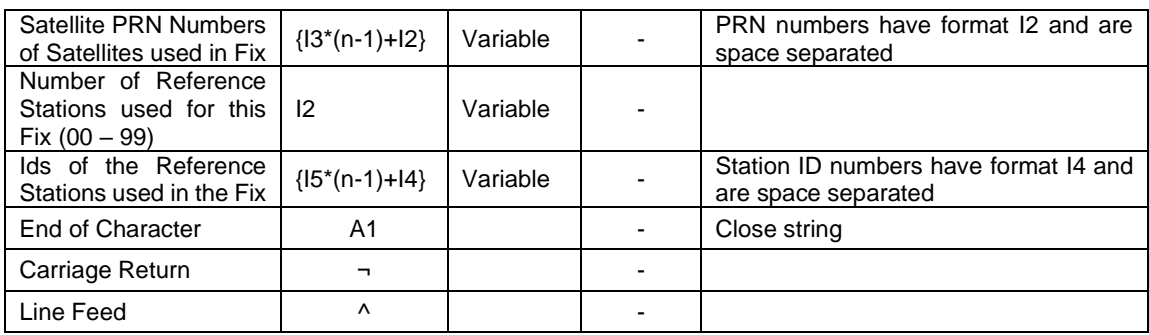

#### Field Formats:

Ax Alphanumeric text

Ix Integer Field<br>
Fx.y Floating poin Floating point field

Where:

- x gives the total length including the decimal point and decimals
- y the number of decimals

If a sign (+ or -) is included in the field, the sign must be immediately adjacent to the number it relates to with no spaces in between i.e. -3.12

Alphanumeric text fields must be left justified, and numeric fields must be right justified.

The field sizes are selected with a space between each field. This aids manual readability and protects against overflow.

#### Comments:

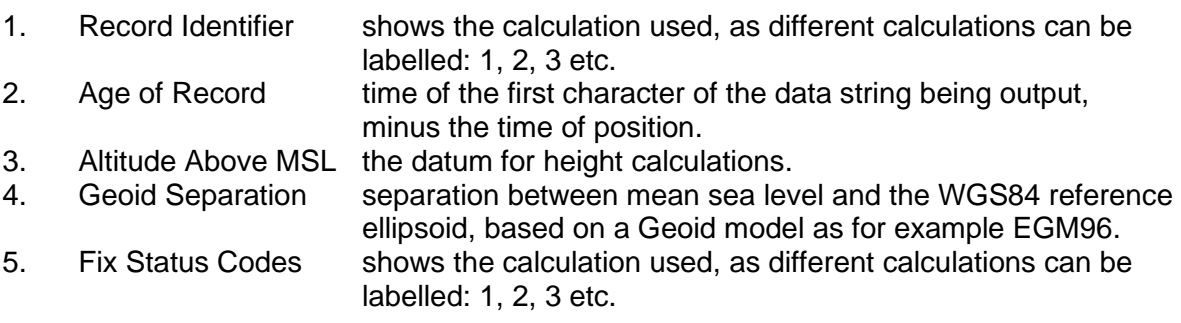

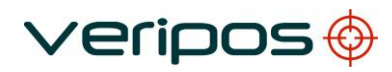

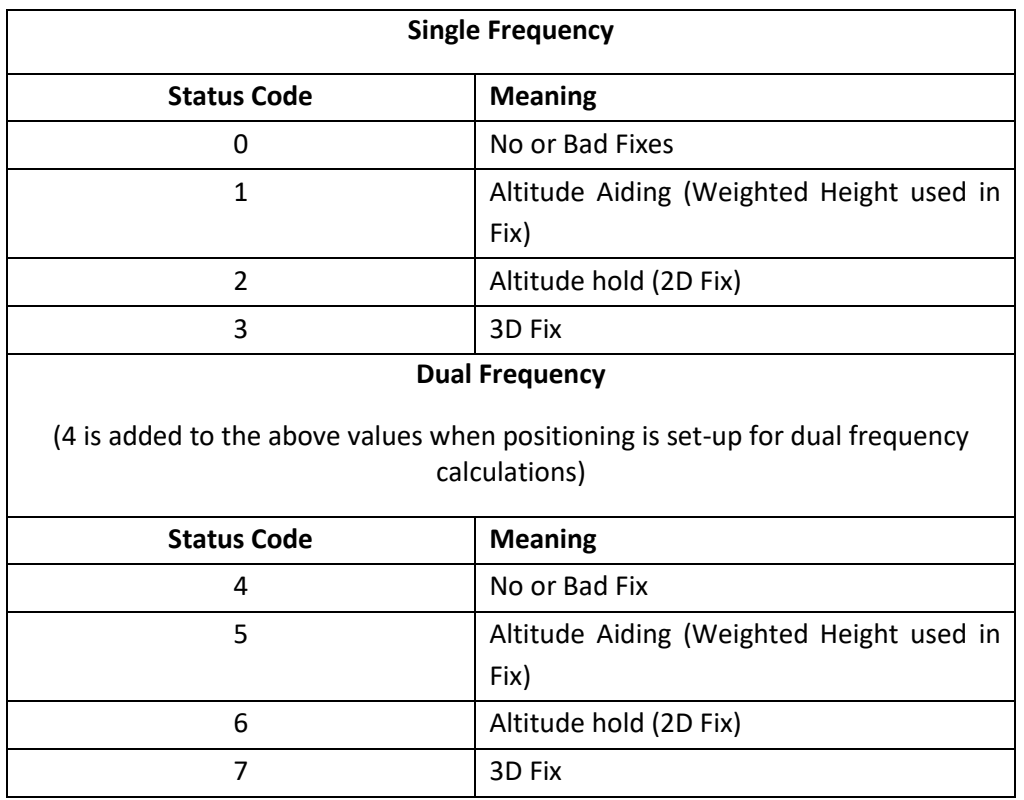

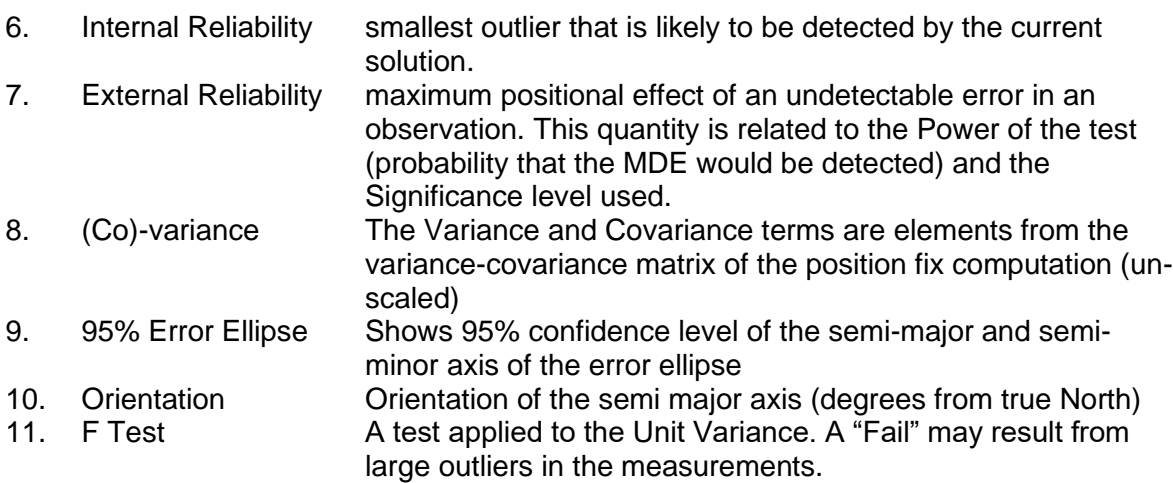

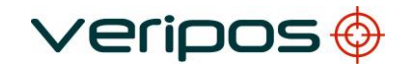

# <span id="page-60-0"></span>**6 Contact Information**

All initial contacts regarding technical or support issues should be initially addressed to the VERIPOS Helpdesk. Where appropriate, the Helpdesk will refer issues to the regional operations and engineering teams.

## <span id="page-60-1"></span>**6.1 VERIPOS Helpdesk**

**Helpdesk telephone** +44 (0)1224 965900 **Helpdesk e-mail** [helpdesk@veripos.com](mailto:helpdesk@veripos.com) **VERIPOS Online support** [https://help.veripos.com](https://help.veripos.com/)

**NOTE** 

If shipping equipment back to VERIPOS, please contact the Helpdesk who will provide the current shipping address, according to the user's area of operations.

# <span id="page-60-2"></span>**6.2 VERIPOS Office Locations**<br>6.2.1 VERIPOS UK

#### <span id="page-60-3"></span>**6.2.1 VERIPOS UK**

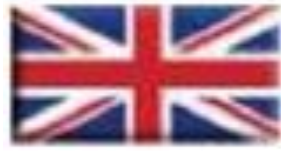

VERIPOS House 1B Farburn Terrace Dyce, Aberdeen AB21 7DT United Kingdom

#### <span id="page-60-4"></span>**6.2.2 Additional VERIPOS Offices**

For up to date locations for other VERIPOS offices worldwide, please visit [www.veripos.com](http://www.veripos.com/) .